# **MacBook Pro**

# ユーザーズガイド

MacBook Pro コンピュータの 設置方法、システムの拡張方法、 トラブル対策に関する重要な 情報が書かれています

Apple Computer, Inc.

©2006 Apple Computer, Inc. All rights reserved.

本書の著作権は Apple Computer, Inc. に帰属します。本書の 一部あるいは全部を Apple Computer, Inc. から書面による事 前の許諾を得ることなく複写複製(コピー)することを禁じ ます。

本書には正確な情報を記載するように努めました。ただし、 誤植や制作上の誤記がないことを保証するものではありま せん。

Apple 1 Infinite Loop Cupertino, CA 95014-2084 U.S.A. www.apple.com

アップルコンピュータ株式会社 〒 163-1480 東京都新宿区西新宿3 丁目 20 番 2 号 東京オペラシティタワー www.apple.com/jp

Apple、Apple ロゴ、AppleTalk、Final Cut Pro、FireWire、 iCal、iDVD、iLife、iMovie、iPhoto、iPod、iTunes、Mac、 Macintosh、およびMac OS は米国その他の国で登録された Apple Computer, Inc. の商標です。

AirMac、AirMac Express、Exposé、FileVault、Finder、 FireWire ロゴ、iSight、MacBook、Safari、Spotlight、 SuperDrive、Tiger、および Xcode は Apple Computer, Inc. の商標です。AppleCare、Apple Store、および iTunes Music Store は、米国その他の国で登録された Apple Computer, Inc. のサービスマークです。

.Mac は Apple Computer, Inc. のサービスマークです。

ENERGY STAR® は米国の登録商標です。

Bluetooth® のワードマークとロゴは Bluetooth SIG, Inc. が 所有しています。また、Apple Computer, Inc. のワードマー クやロゴの使用は実施権に基づいています。

Intel および Intel Core は、米国その他の国における Intel Corporation またはその子会社の商標または登録商標です。

本書に記載のその他の社名、商品名は、各社の商標または登 録商標です。本書に記載の他社商品名は参考を目的としたも のであり、それらの製品の使用を強制あるいは推奨するもの ではありません。また、Apple Computer, Inc. は他社製品の 性能または使用につきましては一切の責任を負いません。

本マニュアルで解説している製品には著作権保護技術が組み 込まれています。この著作権保護技術は、Macrovision Corporation、およびその他の権利者が所有する米国特許、 およびその他の知的財産権の正当な権利によって保護されて います。この著作権保護技術の使用については、 Macrovision Corporation の許諾が必要であり、特に同社の

許諾のない限りは一般家庭、および非公開の状況でのみ使用 しうるものです。リバースエンジニアリングおよび解体は禁 止されています。

米国特許出願番号 4,631,603、4,577,216、4,819,098 および 4,907,093 は非公開の状況における使用のみ許諾されます。

# 目次

## 第 **1** 章:設置と準備

- MacBook Pro の設定を行う
- MacBook Pro の基本機能
- MacBook Pro のキーボード機能
- MacBook Pro のその他の機能
- MacBook Pro をスリープ状態にする/電源を切る
- バッテリーを調整する
- 詳しい情報を入手する

## 第 **2** 章:お使いの **MacBook Pro** について

- ディスプレイを調節する
- 電源アダプタを使用する
- トラックパッドを使用する
- キーボードを使用する
- マウスを使用する
- Apple Remote と「Front Row」を使用する
- 内蔵 iSight カメラを使用する
- Mac ヘルプで情報を探す

#### Mac OS X について

デスクトップをカスタマイズする/環境設定を行う

#### アプリケーションを使用する

- アプリケーションが応答しないときは
- ソフトウェアを最新の状態に保つ

#### プリンタに接続する

- CD を再生する/ヘッドフォンを接続する
- カメラまたはその他の FireWire 装置や USB 装置を接続する
- ファイルをほかのコンピュータに転送する

#### 第 **3** 章:**MacBook Pro** を使用する

- USB(Universal Serial Bus)装置を使用する
- FireWire で接続する
- ExpressCard を使用する
- AirMac がワイヤレスインターネット接続を提供するしくみ
- Bluetooth ワイヤレステクノロジーを使用する
- Ethernet で接続する
- モデムを使用する
- 外部ビデオ出力機能を使用する
- スピーカーやその他のオーディオ装置を接続する
- SuperDrive を使用する
- 緊急モーション・センサー・テクノロジーについて
- バッテリーを使用する
- MacBook Pro のセキュリティを保つ

第 **4** 章:**MacBook Pro** にメモリを増設する

メモリを増設する

MacBook Pro が新しいメモリを認識するかどうかを確認する

#### 第 **5** 章:トラブルへの対処方法

- コンピュータの使用を妨げるトラブル
- その他のトラブル
- コンピュータに付属のソフトウェアを再インストールする
- 「Apple Hardware Test」を使用する
- Xcode Tools をインストールする
- 製品のシリアル番号を確認する

付録 **A**: 仕様

- 付録 **B**: 安全性、使用、保守についての情報
- 一般的な安全上の注意について
- MacBook Pro と電源アダプタを設置する
- MacBook Pro を使用する
- 聴覚が損なわれないようにする
- 人間工学について
- 環境向上への取り組み
- 付録 **C**: インターネットに接続する
- 必要な情報を用意する

情報を入力する

接続のトラブルシューティング

付録 **D**: 質問トップ **10**

通信情報機器に関する規制

**1 <sup>1</sup>** 設置と準備

お求めの MacBook Pro には、次の付属品が同梱されてい ます:

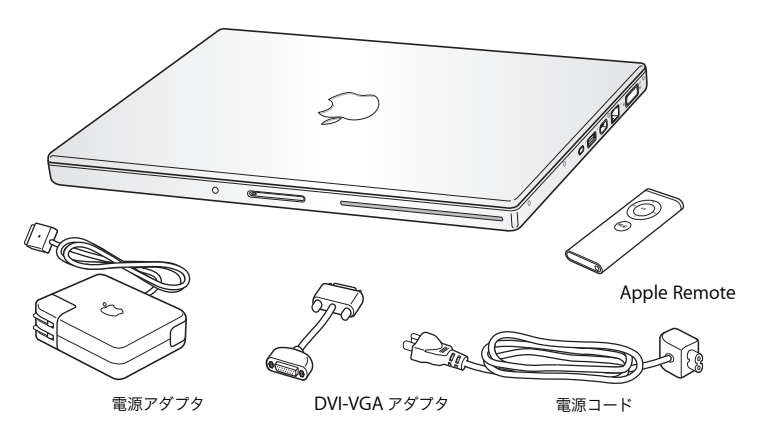

重要:電源コンセントにコンピュータのプラグを差し込む前に、設置手順の解説と安全性に関す る情報(109 ページの「安全性、使用、保守についての情報」を参照)をよく読んでください。

## MacBook Pro の設定を行う

お求めの MacBook Pro は、手早く設置してすぐに使い始めることができるように設計されてい ます。以降のページでは、次の作業を含む設定手順について説明します:

- 電源アダプタを接続する
- ケーブルを接続する
- MacBook Pro の雷源を入れる
- 「設定アシスタント」を使用してユーザアカウントおよびその他の設定を行う

#### 手順 **1**:電源アダプタを接続する

電源アダプタが保護フィルムで覆われている場合は、MacBook Pro を設定する前に保護フィルム を取り除きます。

■ 電源アダプタの電源プラグをコンセントに接続してから、電源アダプタのプラグを MacBook Pro の電源アダプタポートに差し込みます。ポート近くになると、磁気によって引っ張られ、電源ア ダプタの差し込みが容易になります。

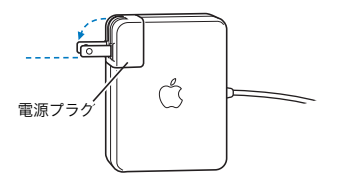

警告:電源プラグが電源アダプタにしっかりと接続されていることを確認し、電源プラグの先 端を完全に出してから、電源アダプタを電源コンセントに接続してください。

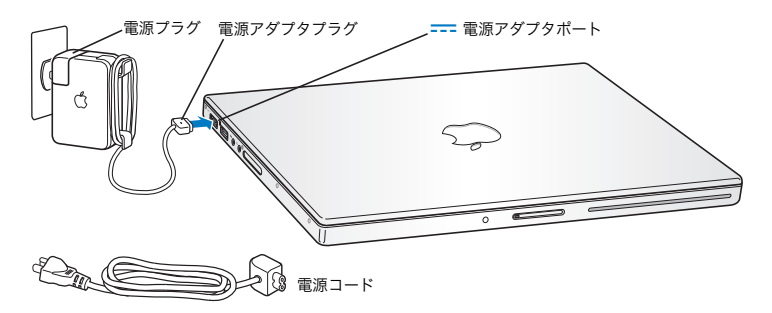

電源アダプタを延長するときは、電源コードを接続できます。最初に電源プラグを上に引っぱっ てアダプタから取り外し、次に付属の電源コードをアダプタに接続します。もう一方の端を電源 コンセントに接続します。32 ページの図を参照してください。

#### 手順 **2**:ケーブルを接続する

次に、インターネット接続のために、MacBook Pro を DSL モデム、ケーブルモデム、外部モデ ム、または Ethernet ネットワークに接続します。ワイヤレス AirMac Extreme ネットワークに 接続する場合は、ケーブルは不要です。

接続の種類については、119 ページの付録 C「インターネットに接続する」を参照してください。

参考:ダイヤルアップ接続には外部 Apple USB Modem が必要で、オンラインの Apple Store (www.apple.com/japanstore)またはアップル製品取扱販売店で購入できます。Apple USB Modem を MacBook Pro の USB ポートに接続し、モデムケーブル(付属していません)をモデ ムから電話のモジュラージャックにつなぎます。

**DSL** モデム、ケーブルモデム、または **Ethernet** ネットワークに接続するには:

■ モデムのマニュアルの手順に従って、ケーブルをDSLモデムまたはケーブルモデムに接続するか、 Ethernet ケーブルを Ethernet ハブまたはコネクタに接続します。それから、ケーブルのもう一 方の端を、コンピュータの Ethernet (ペン) ポートに接続します。

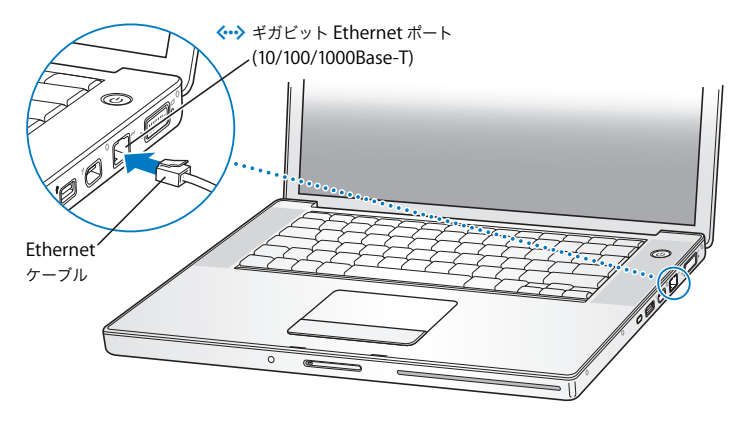

**AirMac** を使用してワイヤレス接続するには:

1 必要に応じて、メニューバーの AirMac (**マ**) ステータスメニューから「AirMac を入にする」を 選択して、AirMac を入にします。AirMac が、使用可能なワイヤレスネットワークを検出します。

2 AirMac (<a>
) ステータスメニューから、ネットワークを選択します。

### 手順 **3**:**MacBook Pro** の電源を入れる

1 MacBook Pro を起動するときは、パワー(U)ボタンを押してすぐ(長くても 1 秒以内)に放し てください。

パワーボタンを押したままにしたり、起動音の後に押したりしないでください。コンピュータが システム終了することがあります。

コンピュータが正常に動き始めると、スリープランプが点灯し、電子音がします。

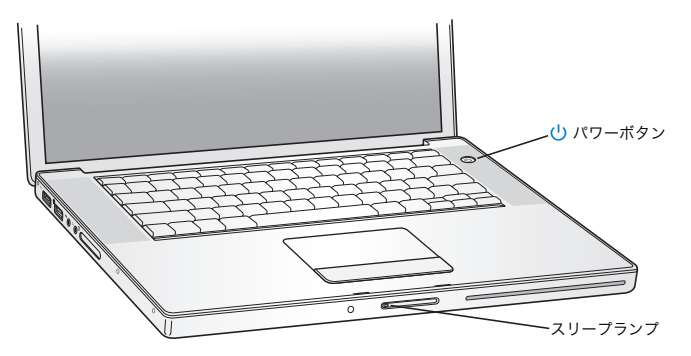

MacBook Pro の起動が開始されるまでには少し時間がかかります。起動すると、スリープランプ が消え、自動的に「設定アシスタント」が開きます。

- **2** 画面上の項目を選択したり動かしたりするときは、MacBook Pro のトラックパッドを使います (デスクトップ型コンピュータのマウスと同様です)。
	- 画面上の矢印ポインタを動かすときは、指先をトラックパッドの上で動かします。

#### **第1音** 設置と準備 あたい インター・コンピュータ インター・コンピュータ はんしょう しょうしょく しょうしょう

重要:ポインタを動かすときは、トラックパッドで 1 本の指で操作してください。トラックパッ ドは、2 本の指を動かすことによってスクロールできるように設計されていて、このスクロール 機能はデフォルトで有効になっています。詳しくは、33 ページの「トラックパッドを使用する」 を参照してください。

• 画面上の項目を選択したり、クリックしたり、ダブルクリックしたりするときは、トラック パッドのボタンを押します。

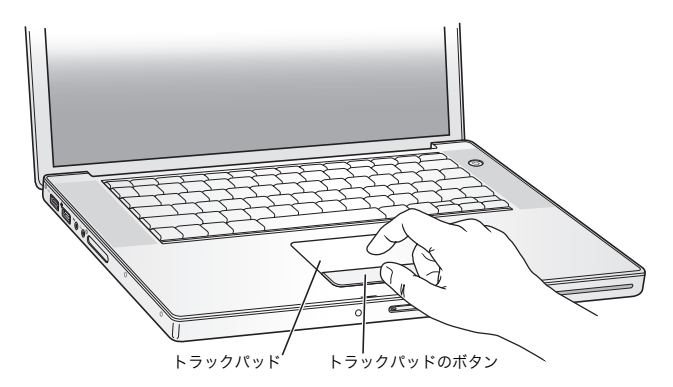

## コンピュータの電源が入らないときは

#### パワー((!)) ボタンを押しても何の変化もない。

- バッテリーが完全に放電している可能性があります。電源アダプタがコンピュータとコンセ ントの両方にしっかりと接続されていることを確認してください。電源アダプタプラグをコ ンピュータに接続すると、プラグのランプが点灯するはずです。
- Â それでもコンピュータが起動しない場合は、96 ページの「コンピュータの使用を妨げるトラ ブル」を参照してください。

#### 点滅する?マークが入ったディスクまたはフォルダのアイコンが表示される。

通常このアイコンは、コンピュータの内蔵ハードディスクやその他のディスク上にシステムソ フトウェアが見つからなかったことを示します。すべての外部周辺機器を取り外してから、再 起動してみます。コンピュータの雷源が切れるまで、パワー(U)) ボタンを 8 ~ 10 秒間押し続 けます。その後、パワーボタンをもう一度押します。それでも問題が解決しない場合は、シス テムソフトウェアをインストールし直す必要になる場合があります。101 ページの「コンピュー タに付属のソフトウェアを再インストールする」を参照してください。

#### 手順 **4**:設定アシスタントを使用して設定を行う

はじめてコンピュータの電源を入れると、「設定アシスタント」が起動します。「設定アシスタン ト」を使うと、インターネット情報およびメール情報の入力やコンピュータのユーザアカウント の設定を簡単に行うことができます。

ほかの Mac がすでにある場合は、「設定アシスタント」を使って、ファイル、アプリケーション、 その他の情報を以前の Mac から新しい MacBook Pro に自動的に転送できます。

#### 情報を転送するときは、次の点を確認してください:

- もう1台の Mac に内蔵 FireWire が搭載されていて、FireWire ターゲット・ディスク・モードに対 応していること。
- もう 1 台の Mac に Mac OS X v10.1 以降がインストールされていること。
- Â 標準の 6 ピン -6 ピン FireWire ケーブルがあること。

「設定アシスタント」を使うと、画面に表示される指示に従うだけで、情報を転送することがで きます。MacBook Pro に情報を転送しても、もう 1 台の Mac の情報に影響はありません。(新 しい Mac にパーティションを設定した場合、もう 1 台の MacBook Pro から転送するすべての情 報は 1 つのパーティションに格納されます。)

#### 「設定アシスタント」を使って、次の情報を転送できます:

- Â 環境設定やメールなどのユーザアカウント。
- Â ネットワーク設定。MacBook Pro が、もう 1 台の Mac と同じネットワーク設定で動作するよう 自動的に設定されます。
- Â ハードディスクおよびパーティション上のファイルとフォルダ。これにより、古いMac で使用 していたファイルやフォルダを簡単に利用できます。
- Â「アプリケーション」フォルダ。もう 1 台の Mac で使用していたアプリケーションのほとんどが 新しい MacBook Pro に転送されます。(転送するアプリケーションによっては、再インストー ルが必要な場合があります。)

重要:アプリケーションを転送するときは、MacBook Pro にすでにインストールされている新し いバージョンのアプリケーションを上書きしないように注意してください。

もう 1 台の Mac を保管または使用する予定がない場合は、その Mac について、iTunes Music Store から購入した音楽、ビデオ、オーディオブックなどを再生するための認証を解除すること をお勧めします。コンピュータの認証を解除すると、購入した曲、ビデオ、またはオーディオ ブックが他人に再生されるのを防ぐことができます。また、別のコンピュータを認証できるよう になります(1 つの iTunes アカウントで一度に認証できるコンピュータは 5 台までです)。

コンピュータをはじめて起動したときに「設定アシスタント」を使って情報を転送しない場合は、 後で「移行アシスタント」を使って転送することもできます。「アプリケーション」フォルダに 移動し、「ユーティリティ」を開いて、「移行アシスタント」をダブルクリックします。

参考:「設定アシスタント」を使って古い Macintosh から情報を転送した後で、「移行アシスタン ト」を使って情報をもう一度転送したい場合は、古い Macintosh で FileVault が切になっている ことを確認してください。FileVault を切にするには、「システム環境設定」の「セキュリティ」 パネルを開き、「FileVault 機能を切にする」をクリックします。画面に表示される指示に従って 操作します。

「設定アシスタント」を使って、インターネットに接続するためにコンピュータを設定すること もできます。ホームユーザの場合、インターネットにアクセスするには、インターネット・サー ビス・プロバイダ(ISP)に加入する必要があります。別途費用が必要になる場合があります。イ ンターネットアカウントがすでにある場合は、119 ページの付録 C「インターネットに接続する」 で入力する必要のある情報を参照してください。

おめでとうございます。これで設定は完了しました。

## MacBook Pro の基本機能

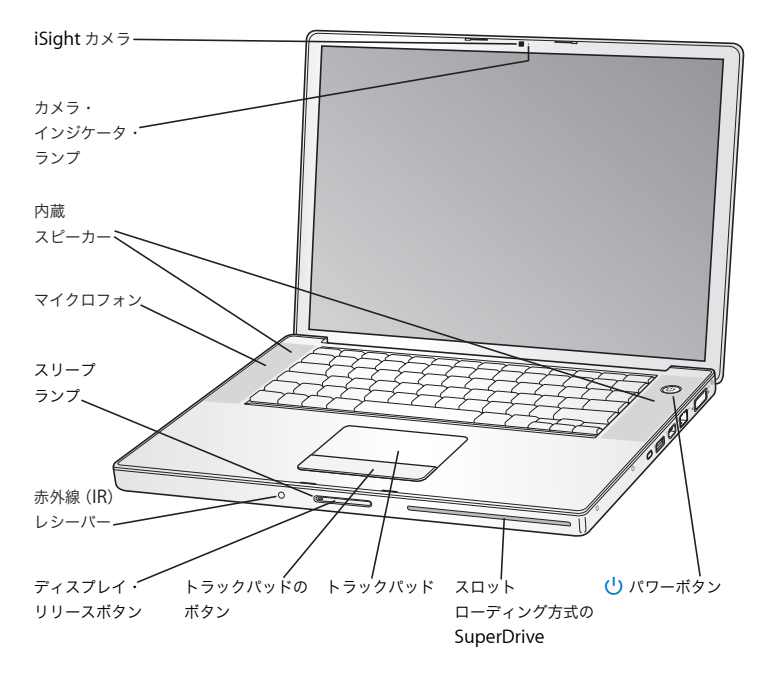

#### 内蔵 **iSight** カメラとカメラ・インジケータ・ランプ

付属の「iChat AV」アプリケーションを使用して、ほかの人とビデオ会議ができます。ビデオカ メラがビデオをキャプチャまたは表示しているときは、緑のカメラ・インジケータ・ランプが点 灯します。

#### 内蔵ステレオスピーカー

音楽、ムービー、ゲーム、およびその他のマルチメディアファイルの音を聴くことができます。

マイクロフォン(左のスピーカーグリルの下に内蔵されています) 「iChat AV」を使ったビデオ会議や、音声をハードディスクへ直接録音するのに使用します。

#### スリープランプ

MacBook Pro がスリープ状態のときに脈打つように光ります。MacBook Pro を起動およびシス テム終了するとき、または電力を節約するためにディスプレイが暗くなるときに、白いランプが 少しの間点灯します。

#### 内蔵赤外線(**IR**)レシーバー

Apple Remote と内蔵の IR レシーバー を使って、デジタルコンテンツを離れた場所から制御し ます。

#### ディスプレイ・リリースボタン

ボタンを押して、MacBook Pro のディスプレイを開きます。

#### トラックパッド

トラックパッド上で 1 本の指を使って、MacBook Pro ディスプレイに表示されたポインタを動 かしたり、2 本の指を使ってスクロールしたりします。

#### スロットローディング方式 **SuperDrive**

CD および DVD の読み取りや書き込みができる光学式ドライブです。

#### (り) パワーボタン

MacBook Pro の電源を入れるときや切るとき、スリープ状態にするときに使います。

## MacBook Pro のキーボード機能

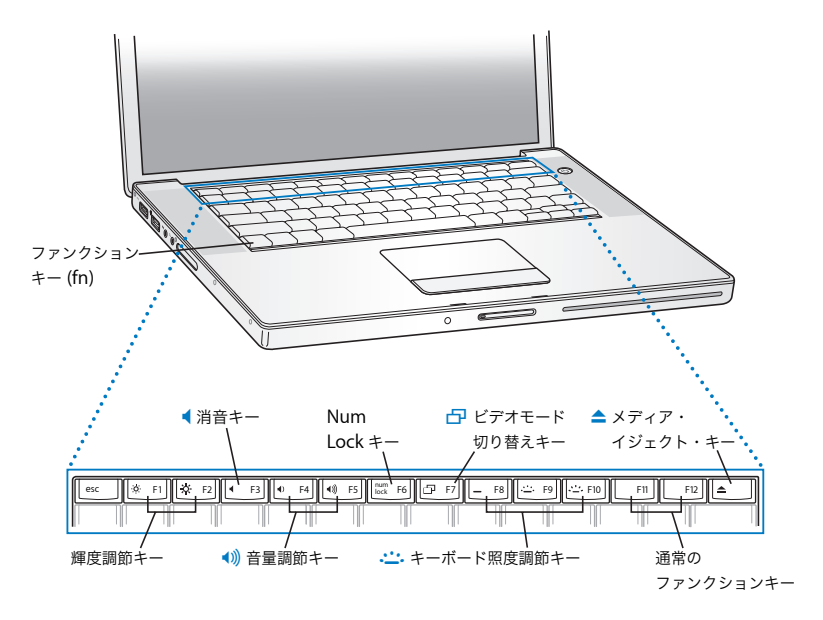

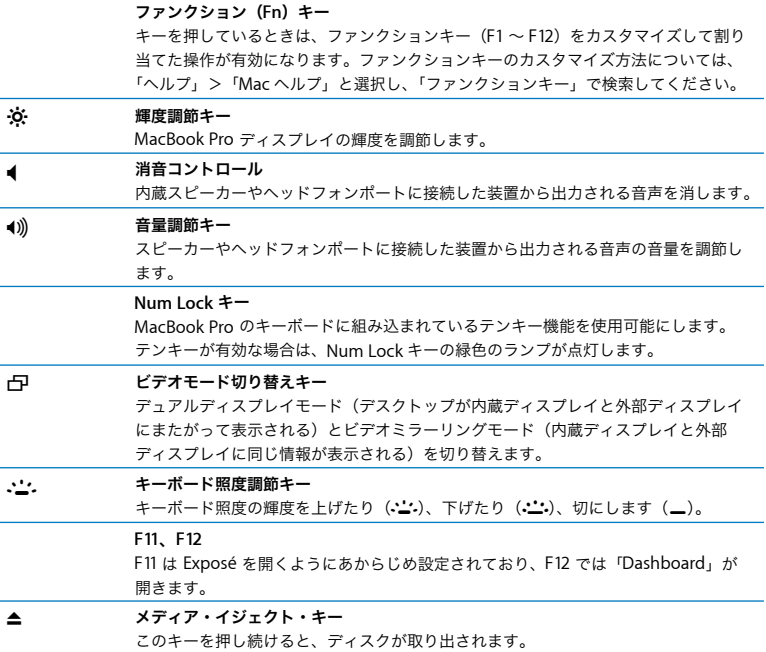

## MacBook Pro のその他の機能

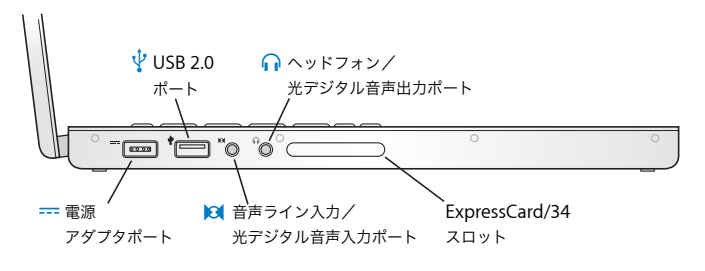

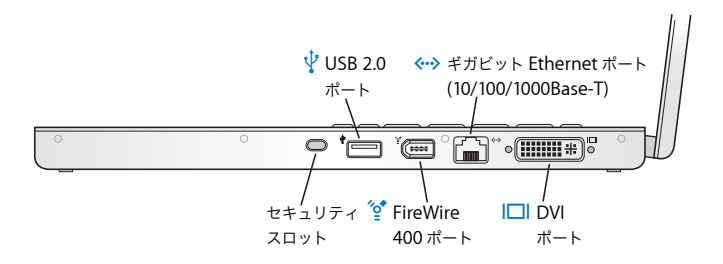

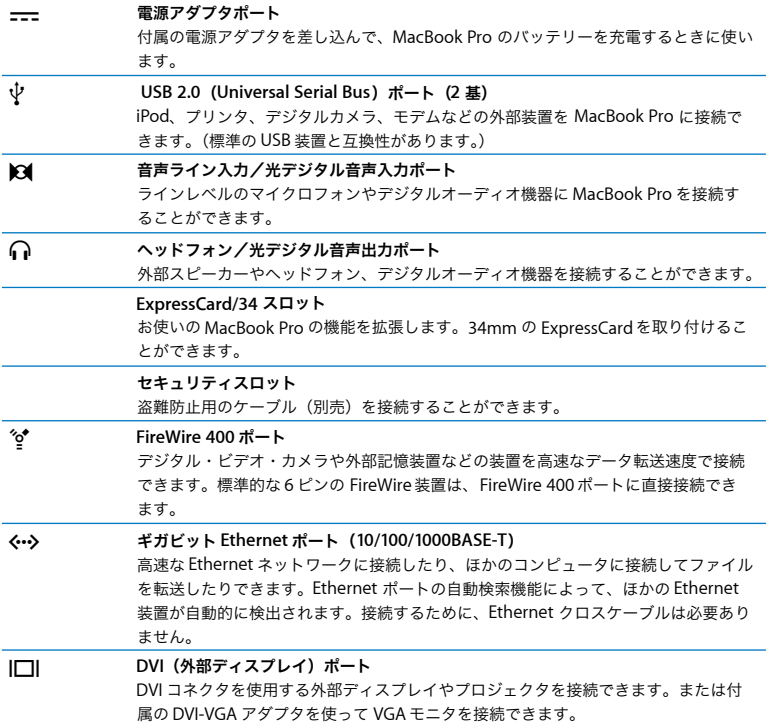

これらの機能について詳しくは、55 ページの第 3 章「MacBook Pro を使用する」を参照してく ださい。

## MacBook Pro をスリープ状態にする/電源を切る

MacBook Pro での作業を終了するときは、スリープ状態にするか、システム終了することができ ます。

## **MacBook Pro** をスリープ状態にする

MacBook Pro を使った作業を少しの間だけ中断するときは、コンピュータをスリープ状態にして ください。コンピュータがスリープ状態のときは、すぐに元の状態に戻せます(起動の過程は省 略されます)。

#### コンピュータをスリープ状態にするときは、次のいずれかの操作を行います:

- Â ディスプレイを閉じます。
- メニューバーからアップル(■) メニュー>「スリープ」と選択します。
- パワー(い) ボタンを押し、表示されるダイアログで「スリープ」をクリックします。

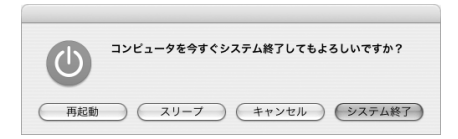

- アップル(■) メニュー>「システム環境設定」と選択し、「省エネルギー」をクリックして、 スリープタイマーをセットします。
- Apple Remote の再生/一時停止(▶Ⅱ)ボタンを3秒間押し続けます。

#### **24 | 筆1音** 設置と進備

警告:ディスプレイラッチ上の白いスリープランプが点滅し始めるまで数秒間待ってから(ス リープランプの点滅は、コンピュータがスリープ状態に入りハードディスクの回転が停止して いることを示します)、MacBook Pro を持ち運んでください。ハードディスクが回転している ときに持ち運ぶと、ハードディスクが故障して、データが失われたり、ハードディスクから起 動できなくなるおそれがあります。

#### コンピュータを稼働状態に戻すには:

- Â ディスプレイが閉じているときは、ディスプレイを開けるとMacBook Proのスリープ状態が解 除されます。
- ディスプレイがすでに開いているときは、パワー(い)ボタン、キーボード上の任意のキー、 または Apple Remote の任意のボタンを押します。

## **MacBook Pro** の電源を切る

MacBook Pro を 1 日以上使わない場合は、電源を切ることをお勧めします。システム終了中に スリープランプがわずかに点灯します。

#### コンピュータの電源を切るには、次のいずれかの操作を行います:

- メニューバーからアップル (■) メニュー>「システム終了」と選択します。
- パワー(U)ボタンを押し、表示されるダイアログで「システム終了」をクリックします。

MacBook Pro を長期にわたって保管するときは、112 ページの「MacBook Pro を保管する」に 説明されている手順を参照して、MacBook Pro のバッテリーの電力が完全に消耗してしまうのを 防いでください。

## バッテリーを調整する

バッテリーの持続時間を最大にするには、MacBook Pro を購入してから最初の 1 週間ほどの間 にバッテリーを調整し、次の手順をときどき繰り返してバッテリーが最大限の能力で動作するよ うにします。

バッテリーを調整するには:

- **1** 電源アダプタを接続して、電源アダプタプラグのランプが緑色に変わり、画面上のメニューバー に表示されるバッテリーアイコンでバッテリーが完全に充電されたことが確認できるまで、 MacBook Pro のバッテリーを充電します。
- **2** 2 時間以上、バッテリーが完全に充電された状態にします。この間、アダプタを接続するのであ ればコンピュータを使用してもかまいません。
- **3** MacBook Pro に接続された電源アダプタを取り外し、バッテリー電源で動作するようにします。 この間、コンピュータを使用してもかまいません。

バッテリーが少なくなると、バッテリー不足を知らせる警告が画面に表示されます。

- **4** スリープ状態になるまでコンピュータを起動したままにします。バッテリーが少なくなったら、 システムがスリープ状態になる前に、作業中のファイルを保存し、すべてのアプリケーションを 閉じてください。
- **5** 5 時間以上、コンピュータの電源を切った状態またはスリープ状態にします。
- **6** 電源アダプタを接続し、バッテリーを再び完全に充電します。

重要:調整手順をときどき繰り返して、バッテリーが最大限の能力で動作するようにしてくださ い。稀にしか MacBook Pro を使用しない場合は、最低でも 1ヶ月に一度は、バッテリーを再調 整することをお勧めします。

追加のバッテリーを購入した場合は、そのバッテリーで同じ調整手順を実行してください。バッ テリーについて詳しくは、79 ページの「バッテリーを使用する」を参照してください。

## 詳しい情報を入手する

お使いの MacBook Pro について詳しくは、次の情報を参照してください:

- Â 重要な基本事項については、29 ページの第 2 章「お使いのMacBook Pro について」を参照し てください。
- Â Mac OS X の操作に慣れていない場合は、お使いのコンピュータに付属の小冊子「Welcome to Tiger」や、「Mac ヘルプ」を開いて説明を参照してください。詳しくは、44 ページの「Mac ヘルプで情報を探す」を参照してください。
- コンピュータを使用できなくなる問題が発生した場合は、95 ページの第 5 章「トラブルへの 対処方法」を参照してください。
- 129 ページの「質問トップ 10」にある、最もよく尋ねられる質問についても参照してください。
- サポート情報、ユーザの Discussion Board、およびアップルの最新ソフトウェアのダウンロー ドについては、www.apple.com/jp/support を参照してください。
- 以上の場 所を参照して も分からな いことがある 場合は、お求 めのコンピュ ータに付属 の AppleCare サポートに関する資料でアップルの連絡先情報を参照してください。

#### **第1音** 設置と準備 2008年 - 2008年 - 2008年 - 2008年 - 2008年 - 2008年 - 2008年 - 2008年 - 2008年 - 2008年 - 2008年 - 2008年 - 2008年 - 2008年 - 2008年 - 2008年 - 2008年 - 2008年 - 2008年 - 2008年 - 2008年 - 2008年 - 2008年 - 2008年 - 2008年 - 2008年 -

## **2 <sup>2</sup>** お使いの **MacBook Pro** について

## この章では、MacBook Pro の重要な基本機能を 紹介します。

MacBook Pro の使用を停止した後は必ず、コンピュータを持ち運ぶ前に、ハードディスクおよび 光学式ドライブ内のディスク(CD や DVD など)の回転が止まるまでしばらく待ってください。 ディスクが回転している間は、MacBook Pro を揺らしたりぶつけたりしないように注意してくだ さい。

参考:お使いの MacBook Pro には、コンピュータを落としたり過度な振動が与えられた場合に ハードディスクを保護する技術として、緊急モーションセンサーテクノロジーが搭載されていま す。詳しくは、79 ページの「緊急モーション・センサー・テクノロジーについて」を参照してく ださい。

MacBook Pro の使用時やそのバッテリーの充電時には本体の底面がやや熱を持ちますが、これは 異常ではありません。長時間使用する場合は、平らな安定した場所に MacBook Pro を置いてく ださい。換気によって本体内部の温度を通常の動作時温度の範囲内に保つため、本体の底面は少 し高さが高くなっています。

新しい MacBook Pro を使い慣れてくると、起動時や、ハードディスクや光学式ドライブの使用 時に、システム音が聞こえることがあります。MacBook Pro を起動してしばらくすると、コン ピュータを冷やすために小さなファンが回転して、かすかな音がすることがあります。これらの システム音は、コンピュータの正常な動作の一部です。

MacBook Pro をさまざまな場所で扱ったり使用したりするときは、109 ページの付録 B「安全 性、使用、保守についての情報」に記載されている安全上の注意を必ずお読みください。

この章の以降は、ディスプレイ、電源アダプタ、トラックパッド、キーボード、内蔵 iSight カメ ラ、Apple Remote などの MacBook Pro のパーツの使用について、および、Mac OS X、Mac ヘ ルプ、アプリケーション、周辺機器への接続についての情報などのセクションが含まれます。

## ディスプレイを調節する

お使いの MacBook Pro には、ALS(環境光検出)システムが装備されており(ALS センサーは、 スピーカーの下にあります)、使用時の環境で有効な光の量に従って、ディスプレイの輝度を自 動的に調節します。新しい MacBook Pro を使い始めると、画面が見やすくなるようにディスプ しイの調節が必要になることがあります。画面の輝度を調節するには、輝度(※) アイコンの付 いた、F1 キーと F2 キーを使います。

#### ディスプレイ輝度の自動調節機能をオフにするには:

■ メニューバーからアップル(■) メニュー>「システム環境設定」と選択します。「ディスプレ イ」パネルを開き、「環境光の変化に合わせて明度を自動調整」チェックボックスのチェックマー クを外します。

バッテリーの寿命を最適化する、お使いのディスプレイ用のオプションは 2 つあります。これら のオプションは、「システム環境設定」の「省エネルギー」パネルにあります。

#### バッテリー使用を最適化するディスプレイの環境設定を設定するには:

- **1** 「システム環境設定」を開き、「省エネルギー」をクリックします。
- **2** 「設定対象」ポップアップメニューから「バッテリー」を選択し、「オプション」をクリックします。
- **3** バッテリー消費を抑えるためにディスプレイが暗くなるのを防ぐには、「この電源を使用すると きは内蔵ディスプレイの明度を下げる」の選択をはずします。

この機能が設定されているとき、MacBook Pro が電源アダプタではなくバッテリーの電力で稼働 している間、ディスプレイが少し暗くなります。再度電源アダプタに接続すると、ディスプレイ は元の明るさに戻ります。

MacBook Pro がスリープ状態になる前にディスプレイが暗くなるのを防ぐには、「ディスプレイ がスリープ状態になる前にディスプレイの明度を自動的に下げる」の選択をはずします。

### 画面上の画像の大きさを変更する

お使いの MacBook Pro は、15.4 インチのディスプレイを搭載しています。ディスプレイのデフォ ルトの解像度は、1440 × 900 に設定されています。標準解像度から拡大解像度に切り替えれば、 画面に表示される画像の大きさを変更できます。

「システム環境設定」の「ディスプレイ」パネルから拡大解像度を選択することもできます。拡 大解像度に切り替えると、画面上の項目が大きくなり、より見やすくなります。拡大解像度を選 択すると、ディスプレイのデフォルトの解像度のときほど画面が鮮明にならない場合があり ます。

解像度によっては、ディスプレイの両端に黒い帯が表示されます。帯を表示したくない場合は、 その解像度でワイド表示を使用するように設定すると、画面全体に画像が拡張して表示されるの で、帯を消すことができます。

#### ディスプレイの解像度を調節するには:

■ メニューバーからアップル(■) メニュー>「システム環境設定」と選択します。「システム環 境設定」の「ディスプレイ」パネルを開きます。

メニューバーに表示したディスプレイのステータスメニューを使って、ディスプレイの設定を変 更できるようにするには、「メニューバーにディスプレイを表示する」をクリックします。

## 電源アダプタを使用する

電源アダプタを使って MacBook Pro をコンセントに接続すると、コンピュータに取り付けられ ているバッテリーが充電されます。

重要:最適なパフォーマンスを得るには、コンピュータに付属の電源アダプタのみを使用するか、 追加の Apple ポータブル電源アダプタ(85W)を購入してください。

電源アダプタをはじめてコンピュータに接続すると、電源アダプタプラグのインジケータランプ が点灯します。ランプが点灯しない場合は、プラグが正しく接続されていない可能性があります。 必要に応じて、破片やゴミが入っていないか確認し、取り除いてください。オレンジ色のランプ は、バッテリーに電力が供給されていることを示します。緑色のランプは、バッテリーに電力が 供給されていないことを示し、バッテリーが充電済みである、バッテリーが取り付けられていな い、またはバッテリーに問題がある場合のいずれかを意味します。メニューバーにあるバッテ リーのステータスメニューを使うか、またはバッテリーの下部にあるバッテリー・レベル・イン ジケータ・ランプを確認して、バッテリーのレベルを監視することができます(79 ページを参照)。

警告:MacBook Pro 電源アダプタポートには磁石が含まれており、磁石によってクレジット カード、iPod、およびその他のデバイス上のデータが消去されるおそれがあります。データを 守るために、電源アダプタポートにこれらおよびその他の磁気メディアを近づけないようにし てください。

電源アダプタを延長するには、最初に電源プラグを上に引っぱってアダプタから取り外します。 付属の電源コードをアダプタに接続し、しっかり取り付けられていることを確認します。もう 一方の端を電源コンセントに接続します。電源コードを接続すると接地できます。

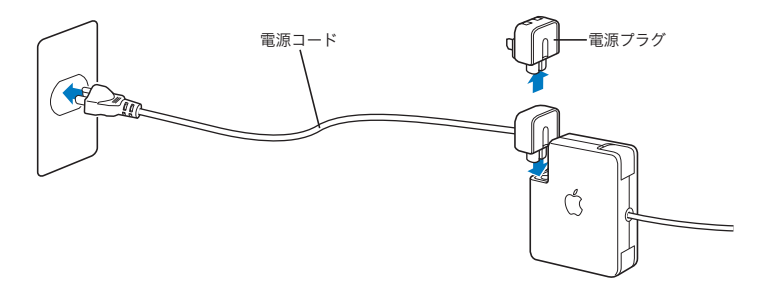

接地電源コンセントがあるときは、常に電源コードを接続して接地するのが最適です。電源コー ドは、お求めの電源アダプタに付属しているものだけを使用してください。電源プラグをコン ピュータの電源アダプタポートにしっかりと差し込んで、プラグが正しく接続され、コンピュー タに電源が供給されていることを確認してください。コードが正しく接続されている場合は、 MacBook Pro に接続されている側の端にあるインジケータランプが点灯します。

電源アダプタを電源コンセントまたはコンピュータから抜くときは、コードではなくプラグを 持って抜いてください。電源アダプタを使用する上での安全性について詳しくは、110 ページの 「MacBook Pro と電源アダプタを設置する」を参照してください。

## トラックパッドを使用する

画面上でポインタが動く速度は、トラックパッドで指を動かす速さによって決まります。ポイン タを少しだけ動かしたいときは、トラックパッド上で指先をゆっくりと動かしてください。指を 早く動かすと、画面上でのポインタの移動距離は長くなります。

また、トラックパッド上で 2 本の指を動かすことによって、スクロールバーのあるウインドウを 縦または横にスクロールすることもできます。この機能は、「システム環境設定」の「キーボー ドとマウス」パネルで切にしたり、調整したりできます。

## トラックパッドの操作について

トラックパッドを使う際には、以下のような点に注意してください:

- Â スクロール機能が有効になっていてスクロール操作をするとき以外は、1 本の指で操作してく ださい。
- Â ペンなどは使用しないでください。
- Â 指先やトラックパッドをぬらさないでください。湿気や水蒸気によってトラックパッドが 湿ってきたときは、トラックパッドを操作する前に、きれいな布で慎重にふいてください。
- Â 洗剤を使ってトラックパッドを清掃しないでください。

トラックパッドの使用について詳しくは、画面の上部にあるメニューバーから「ヘルプ」> 「Mac ヘルプ」と選択してください。

トラックパッドのボタンを使う代わりに、指を使って、トラックパッドで直接クリックおよびダ ブルクリックすることができます。トラックパッドのこの機能やその他のオプションは、「シス テム環境設定」の「キーボードとマウス」パネルで選択できます。

参考:気付かないうちにトラックパッドに触れて、ポインタが移動してしまうことがよくある場 合は、「システム環境設定」の「キーボードとマウス」パネルで「偶発的なトラックパッドの入 力を無視する」オプションを設定すると、この問題を防ぐことができます。

## キーボードを使用する

MacBook Pro のキーボードには、通常のキーボードのキーにテンキーが組み込まれています。 テンキーとして使用されるキーには、小さな文字が表示されています。

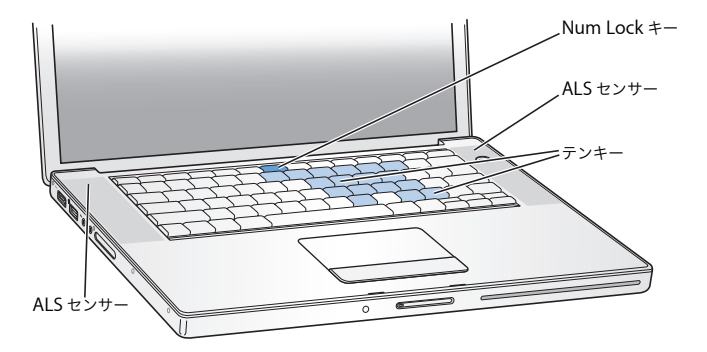

テンキーを使うときは、Num Lock キーを押します。Num Lock キーが緑色に点灯し、テンキー が使用可能であることが示されます。テンキーを使い終わったら、Num Lock キーをもう一度押 して使用を停止してください。

重要:キーボードが正しく動作しない場合は、Num Lock キーを確認してください。テンキーが 使用可能になっている間は、ほかのキーやメニュー項目のキーボードショートカット(たとえば、 「終了」の 84+Q など)は使用できません。

お使いの MacBook Pro には、発光キーボードが装備されており、ALS(環境光検出)システム が、使用時の環境で有効な光の量に従って、キーボード照度の輝度を自動的に調節します。

また、F8、F9、および F10 キーを使ってキーボード照度を調節することもできます。

重要:キーボード照度機能がオンの場合でも、キーボードは環境光が暗い場合のみ発光します。

キーボード照度調節機能は、「システム環境設定」の「キーボードとマウス」パネルか、F8 キー を押すことでオフにできます。

第 **2** 章 お使いの MacBook Pro について **35**

参考:「Exposé」は、F9 キーと F10 キーを使用するようにあらかじめ設定されています。これ らは、キーボード照度を調節するキーでもあります。「Exposé」を使ってデスクトップウインド ウを管理するときは、Fn キーを押しながら F9 または F10 を押すか、「システム環境設定」の 「Dashboard と Exposé」パネルを開き、ウインドウの管理に使用する別のファンクションキー を選択します。

「Front Row」アプリケーションを制御するのに、Apple Remote とキーボードを使用することが できます。40 ページの「キーボードを使用して「Front Row」を制御する」を参照してください。

キーボードショートカットを使って効率的に作業を行いたい場合は、メニューバーから「ヘルプ」 >「Mac ヘルプ」と選択し、「ショートカット」を検索してください。よく使うさまざまな操作 およびアプリケーションのキーボードショートカットのリストを参照できます。

## マウスを使用する

USB 接続のアップル製マウスをお持ちの場合は、USB コネクタを USB 2.0 ポートに接続してすぐ にマウスを使うことができます。Bluetooth® テクノロジー対応の Apple Wireless Mouse を使用 する場合、接続方法については、66 ページの「Bluetooth ワイヤレステクノロジーを使用する」 を参照してく ださい。ワイヤレス マウスまたは USB マウ スは、オンライン の Apple Store (www.apple.com/japanstore)またはアップル製品取扱販売店で購入できます。

## Apple Remote と「Front Row」を使用する

Apple Remote は、「Front Row」インターフェイスおよび内蔵の赤外線 (IR) レシーバーと共に 動作します。レシーバーは、MacBook Pro のディスプレイ・リリースボタンの隣にあります。 Apple Remote を使うと、部屋の中の離れた場所から「Front Row」を開いて、「iTunes」、「iPhoto」、 「QuickTime」、「DVD プレーヤー」などで操作できます。
### **Apple Remote** を次の操作に使用します:

- Â「Front Row」を開き、「ミュージック」、「写真」、「ビデオ」、および「DVD」メニューを移動します。
- Â「iTunes」で、曲の音量調節、曲の再生または一時停止、次または前のトラックへの移動を行い ます。
- Â「iPhoto」で、フォトアルバムのスライドショーを再生します。
- Â「ムービー」フォルダ内のムービーを再生したり、オンラインで QuickTime ムービーによる映画 の予告編を視聴したりします。
- Â 光学式ドライブ内の DVD を「DVD プレーヤー」で再生します。
- MacBook Pro をスリープ、またはスリープ解除します。

### **Apple Remote** を使用するには:

- •「メニュー」(MENU) ボタンを押して「Front Row」を起動します。
- 移動中に前のメニューに戻るには、「メニュー」(MENU) ボタンを使います。
- Â Front Row メニューオプションを移動したり音量を調節したりするときは、「音量/メニュー アップ」(+)ボタンと「音量/メニューダウン」(-)ボタンを押します。
- メニューからオプションを選択するときは、「選択/再生/一時停止」(▶Ⅱ)ボタンを押します。
- 曲 スライドショー、またはムービーを再生したり一時停止したりするときは 「選択/再生/ 一時停止」(▶Ⅱ) ボタンを押します。
- Â iTunes で次または前の曲に移動するとき、および DVDムービーの次または前のチャプタに移動 するときには、「次へ/早送り」(>)ボタンまたは「前へ/巻き戻し」(k) ボタンを押します。
- 曲やムービーを早送りまたは巻き戻しするときは、再生中に「次へ/早送り」(M) ボタンまた は「前へ/巻き戻し」(k4) ボタンを押したままにします。
- MacBook Pro をスリープ状態にするには、再生/一時停止(▶Ⅱ)ボタンを3秒間押し続けます。

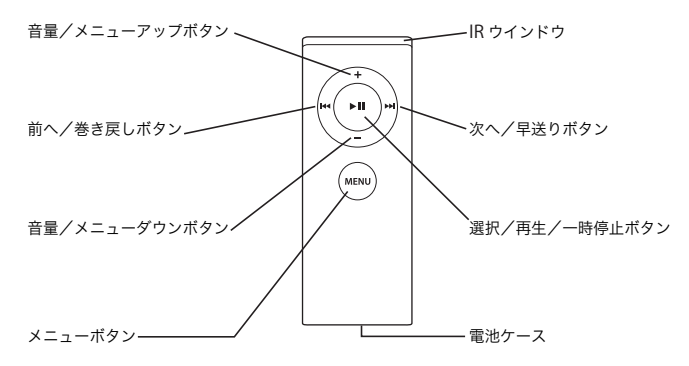

# **Apple Remote** を登録する

1 つの部屋に複数のコンピュータまたはその他の IR レシーバー内蔵装置がある場合(ホームオ フィスや研究室に複数の MacBook Pro や iMac がある場合など)は、お使いの Apple Remote を特定のコンピュータまたは装置に「登録」できます。登録を行うと、受信側のコンピュータま たは装置は、1 つの特定した Apple Remote でのみ制御できるように設定されます。

### **Apple Remote** を **MacBook Pro** に登録するには:

- **1** Apple Remote を、MacBook Pro の IR レシーバーから 10 cm のところに置きます。
- 2 Apple Remote の「メニュー」(MENU) ボタンと「次へ/早送り」(>)ボタンを 5 秒間押したまま にします。

Apple Remote を問題なく MacBook Pro に登録できた場合には、鎖の輪の記号 ( ) が画面 に表示されます。

**Apple Remote** と **MacBook Pro** 間の登録を削除するには:

- 1 メニューバーからアップル(■) メニュー>「システム環境設定」と選択します。
- **2** 「セキュリティ」をクリックして、「登録解除」をクリックします。

# バッテリーを取り付ける

Apple Remote にはボタン電池が含まれます。必要に応じて、ボタン電池 CR 2032 と交換してく ださい。

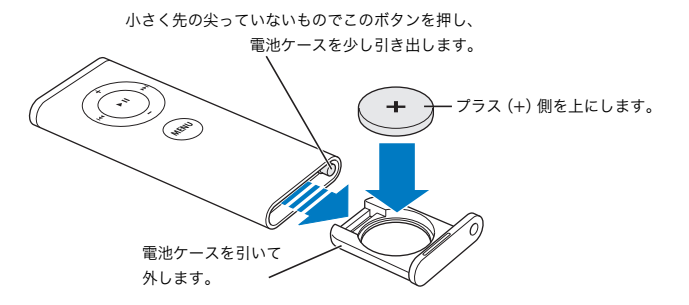

### 電池を交換するには:

- **1** クリップの先などの小さな物でボタンを押して電池ケースを開きます(上の図を参照)。
- **2** 電池ケースを引き出し、ボタン電池を取り外します。
- **3** 交換用のボタン電池を、プラス(+)側を上にした状態で挿入します。
- **4** 電池ケースを閉じます。

### **IR** 受信を切にする

「セキュリティ」環境設定を使って、お使いのMacBook Pro の IR 受信を入または切にできます。

### **IR** 受信を切にするには:

- メニューバーからアップル(■ )メニュー>「システム環境設定」と選択し、「セキュリティ」 をクリックします。
- 「赤外線レシーバーのリモートコントロールを無効にする」チェックボックスを選択します。

# キーボードを使用して「**Front Row**」を制御する

Apple Remote で「Front Row」を制御するのに加えて、キーボードを使用することもできます。 以下のキーが Apple Remote のボタンに相当します:

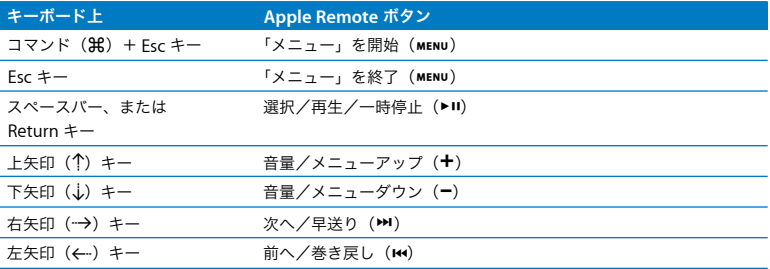

# **Apple Remote** についての詳しい情報を入手する

お使いの Apple Remote についての詳細情報は「Mac ヘルプ」で参照できます。メニューバー から「ヘルプ」>「Mac ヘルプ」と選択し、「Apple Remote」で検索してください。

# 内蔵 iSight カメラを使用する

内蔵 iSight カメラを使うと、「Photo Booth」で写真の撮影をしたり、ほかのiChat AV ユーザと ビデオチャットをしたりできます。

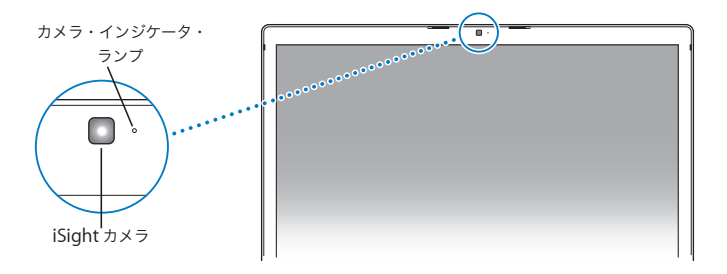

### 「**Photo Booth**」で写真を撮影する

「Photo Booth」を使って、写真を撮影して、「セピア」、「白黒」、「グロー」、「色鉛筆」など、楽 しい視覚効果を追加することができます。

### 「**Photo Booth**」で写真を撮影するには:

- **1** 「Dock」の「Photo Booth」アイコンをクリックして(または「Dock」で「アプリケーション」 >「Photo Booth」と選択して「) Photo Booth」を起動してから、内蔵 iSight カメラを入にします。 カメラの電源が入っているときは、カメラの横の緑のランプが点灯します。
- **2** 好みに応じて、写真に適用する効果を選びます。
- **3** イメージの下の「カメラ」アイコンをクリックして、写真を撮影します。

写真を iChat メンバーのピクチャとして保存したり、友人にメールで送信したり、iPhoto ライブ ラリに保存したりします。

### 写真をメンバーのピクチャまたはアカウントピクチャとして使用するには:

- **1** 「Photo Booth」を起動し、写真を撮影します。
- **2** メンバーのピクチャまたはアカウントピクチャとして使用する写真を選びます。
- **3** 「メンバーのピクチャ」アイコンまたは「アカウントピクチャ」アイコンをクリックすると、ピ クチャが自動的にアップデートされます。

「Photo Booth」について詳しくは、メニューバーから「ヘルプ」>「Mac ヘルプ」と選択し、 次に「ライブラリ」>「Photo Booth ヘルプ」と選択すると参照できます。

### **iSight** カメラを「**iMovie HD**」で使用する

内蔵 iSight カメラからライブビデオを、「iMovie HD」へ直接取り込むことができます。

### ライブビデオを取り込むには:

- **1** 「Dock」の「iMovie HD」アイコンをクリックして(または「Dock」で「アプリケーション」> 「iMovie HD」と選択して )「iMovie HD」を起動します。
- **2** モード切り替えをクリックして「iMovie HD」を内蔵カメラモードに設定します。

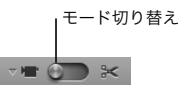

- **3** モード切り替えの左のカメラアイコン側をクリックし、ポップアップメニューで「内蔵 iSight」 を選択します。
- **4** iMovie モニタで「iSight で録画」ボタンをクリックし、録画を開始します。 iMovie モニタに表示されるビデオが、iMovie の「クリップ」パネル内にクリップとして録画さ れます。
- **5** 「iSight で録画」ボタンをもう一度クリックし、録画を終了します。 MacBook Pro で空きディスク容量に保存できる分の長さの録画ができます。

「iMovie HD」についての詳細情報は「Mac ヘルプ」で参照できます。「ヘルプ」>「Mac ヘル プ」と選択し、次にメニューバーから「ライブラリ」>「iMovie HD ヘルプ」と選択します。

### 「**iChat AV**」を使用してビデオ会議を行う

「iChat AV」を起動すると、緑のランプが点灯します。ほかの iChat AV ユーザと、フルモーショ ンビデオによるリアルタイムのビデオ会議をするには、メンバーの下のビデオアイコンをクリッ クします。お使いの MacBook Pro にはマイクも内蔵されているので、iChat AV ビデオ会議で音 声とビデオの両方を利用できます。

内蔵 iSight を使ってビデオ会議を行うには、次のものが必要です:

- .Mac、AOL(America Online)、または AOL インスタントメッセンジャー(AIM)アカウント (iChat AV に必要です)。
- DSL モデム、ケーブルモデム、またはローカル・エリア・ネットワーク(LAN)によるブロー ドバンドインターネット接続。ダイヤルアップインターネット接続は使用できませんのでご注 意ください。

### ビデオ会議を開始するには:

- **1** 「iChat AV」を開きます。
- **2** メンバーリストでメンバーの横にある「カメラ」ボタンをクリックします。

メンバーリストにメンバーを追加する方法については、「ヘルプ」>「iChat AV ヘルプ」と選択 してください。

メンバーリストで「カメラ」ボタンをクリックすると、緑のランプが点灯して、ビデオを記録中 であることが示されます。また、ビデオ要求を受け入れるための参加依頼がメンバーに送信され、 カメラに自分がどのように映っているかがプレビューとして表示されます。メンバーが参加依頼 を受け入れると、メンバーの画面に自分が表示されるのと同様に、自分側の画面にそのメンバー が表示されます。

### 複数のメンバーとビデオ会議を行う

1 度に最大で 3 人までのメンバーとビデオ会議ができます。1 人のメンバーがビデオ会議の「ホ スト」になり、ほかのメンバーは参加者になります。

### 複数のメンバーとのビデオ会議を開始するには:

- **1** 「iChat AV」を開きます。
- **2** コマンドキーを押しながら、参加依頼するメンバーを選択します。
- **3** メンバーリストの下にある「カメラ」ボタンをクリックします。

### **iSight** カメラを切にする

iSight カメラを切にするには、最前面の iChat ウインドウを閉じます。緑のランプが消えて、 iSight カメラが切で記録が停止されていることが示されます。

### 自分のメンバーアイコンとして自分のピクチャを使用する

iSight カメラで自分のピクチャを撮影し、自分のメンバーアイコンとして使うことができます。 ほかのメンバーのメンバーリストに自分が追加されると、そのメンバーリストにこの写真が表示 されます。

### 自分のメンバーアイコンを設定するには:

- **1** 「iChat AV」を開きます。
- **2** 「メンバー」>「自分のピクチャを変更」と選択します。
- **3** 「カメラ」ボタンをクリックします。

# Mac ヘルプで情報を探す

Macintosh の使用に関するほとんどの情報は、お使いのコンピュータの「Mac ヘルプ」にありま す。新しいユーザ、経験豊富なユーザ、および Mac に変更したユーザ向けのさまざまな情報が 見つかります。

「**Mac** ヘルプ」にアクセスするには:

**1** 「Dock」(画面下部に表示されるアイコンのバー)の「Finder」アイコンをクリックします。

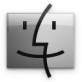

**2** 「ヘルプ」>「Mac ヘルプ」と選択します(メニューバーの「ヘルプ」メニューをクリックして 「Mac ヘルプ」を選びます)。

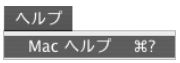

**3** 検索欄をクリックして質問を入力し、キーボードの Return キーを押します。

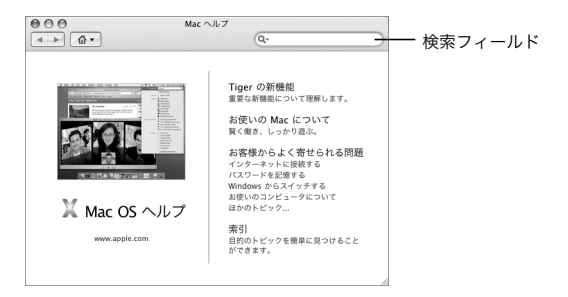

# Mac OS X について

お使いのコンピュータには、Mac OS X v10.4 Tiger が搭載されています。これには、すべての ファイルのインデックスを自動的に作成する検索エンジン「Spotlight」、「ウィジェット」と呼ば れる便利で小さいアプリケーションをすぐ手元に置くためのインターフェイス「Dashboard」、開 いているすべてのアプリケーションを分かりやすく並べて表示する「Exposé」などが含まれて います。

Mac OS X、およびお使いのコンピュータに付属している、数々の賞を受賞した iLife アプリケー ションについてさらに詳しく知りたいときは、お使いの MacBook Pro に付属の冊子「Welcome to Tiger」、または「Mac ヘルプ」の情報を参照してください。Mac OS X の使用中に問題が発生 した場合は、第 5 章「トラブルへの対処方法」または「Mac ヘルプ」を参照してください。

Mac OS X とソフトウェア・アプリケーションの互換性に関する情報や、Mac OS X についてもっ と詳しく知りたいときは、アップルの Web サイト(www.apple.com/jp/macosx)を参照して ください。

# デスクトップをカスタマイズする/環境設定を行う

「システム環境設定」を使用すると、デスクトップの外観を好みに合わせて簡単に変更できます。 メニューバーからアップル(■) メニュー>「システム環境設定」と選択します。

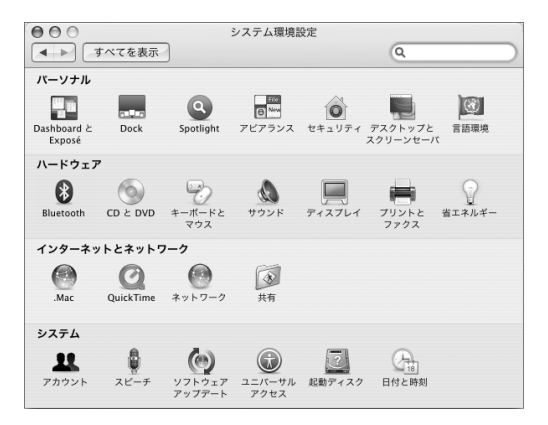

次の項目をいろいろと変更して試してみてください:

- アピアランス:この環境設定パネルでは、ボタン、メニュー、ウインドウ、およびハイライ トの色などのオプションを変更できます。
- Â Dashboard <sup>と</sup> Exposé:この環境設定パネルでは、画面のコーナーへの機能割り当てと、 「Dashboard」、デスクトップ、アプリケーションウインドウ、およびすべてのウインドウの ショートカットの設定ができます。
- Â デスクトップとスクリーンセーバ:この環境設定パネルでは、デスクトップの背景の色やパ ターンを変更したり、背景を好きな写真や画像に変更したりすることができます。また、コン ピュータをしばらく操作しなかったときに画面に表示される美しいスクリーンエフェクトを変 更することもできます。
- Â Dock: この環境設定パネルでは、「Dock」(画面の縁に沿って表示されるアイコンのバー)の 外観、位置、および動作を変更できます。

コンピュータに慣れてきたら、ほかのシステム環境設定も試してみてください。「システム環境 設定」では、お使いの MacBook Pro のほとんどの設定を変更できます。詳しくは、「Mac ヘル プ」を開き、「システム環境設定」または変更したい特定の環境設定のパネルを検索してください。 参考:アップルでは、システムソフトウェア、アプリケーション、インターネットサイトを頻繁 に更新し、新しいバージョンをリリースしています。そのため、このマニュアルに示されている 画像は、実際の画面に表示されるものと多少異なる場合があります。

# アプリケーションを使用する

お使いの MacBook Pro には、メールの送信、ネットサーフィン、オンラインチャットなどを行 うためのアプリケーションが付属しています。また、音楽やデジタル写真の整理、ムービーの作 成などを行うための iLife アプリケーションスイートも付属しています。これらのアプリケーショ ンについて詳しくは、お使いのコンピュータに付属の冊子「Welcome to Tiger」を参照してく ださい。

# アプリケーションが応答しないときは

まれに、アプリケーションが画面上で「操作不能」になることがあります。Mac OS X には、コ ンピュータを再起動せずに、操作不能になったアプリケーションを終了する方法が用意されてい ます。操作不能になったアプリケーションを終了すると、開いているほかのアプリケーションで の作業を保存できる場合があります。

### アプリケーションを強制終了するには:

- 1 コマンド(0#)+Option+Escキーを押すか、アップル(■)メニューから「強制終了」を選択します。 「アプリケーションの強制終了」ダイアログが表示され、問題のアプリケーションが選択され ます。
- **2** 「強制終了」をクリックします。 問題のアプリケーションが終了します。ほかのアプリケーションはすべて開いたままになり ます。

また必要に応じて、このダイアログから「Finder」を再起動することもできます。

アプリケーションに関するその他の問題が発生した場合は、95 ページの第 5 章「トラブルへの 対処方法」を参照してください。

### ソフトウェアを最新の状態に保つ

インターネットに接続し、無料の最新ソフトウェアバージョン、ドライバ、およびその他の強化 機能をアップルから自動的にダウンロードしてインストールできます。

インターネットに接続されている場合、「ソフトウェア・アップデート」がアップルのインター ネットサーバをチェックして、お使いのコンピュータで利用できるアップデートがあるかどうか を確認します。お使いの Mac が定期的にアップルのサーバをチェックして、アップデートされ たソフトウェアをダウンロードしてインストールするように設定することもできます。

### アップデートされたソフトウェアを確認するには:

- **1** 「システム環境設定」を開きます。
- **2** 「ソフトウェア・アップデート」アイコンをクリックし、画面に表示される指示に従います。
	- Â 詳しくは、「Mac ヘルプ」で「ソフトウェア・アップデート」を検索してください。
	- Mac OS X に関する最新情報は、Mac OS X の Web サイト (www.apple.com/ip/macosx)を参 照してください。

# プリンタに接続する

必要なソフトウェアをインストールしてプリンタを接続するには、プリンタに付属のマニュアル の指示に従ってください。Mac OS X には、ほとんどのプリンタのドライバが内蔵されています。

多くのプリンタは、USB ケーブルを介して接続できます。Ethernet などのネットワーク接続が 必要なプリンタもあります。AirMac Express または AirMac Extreme ベースステーションをお持 ちの場合は、USB プリンタをコンピュータではなくベースステーションに接続して、ワイヤレス でプリントすることができます。USB ポートについて詳しくは、56 ページの「USB(Universal Serial Bus)装置を使用する」を参照してください。ワイヤレスまたはネットワーク接続につい て詳しくは、64 ページの「AirMac がワイヤレスインターネット接続を提供するしくみ」および 68 ページの「Ethernet で接続する」を参照してください。

USB または FireWire プリンタを接続すると、通常は自動的にプリンタが検出され、使用可能な プリンタのリストに追加されます。ネットワークに接続されたプリンタからプリントする場合 は、プリンタのネットワーク名またはアドレスが必要になる場合があります。プリンタを選択す るには、「システム環境設定」の「プリントとファクス」パネルを使います。

参考:プリンタが動作しない場合は、プリンタの Web サイトで、インストールする必要のある 互換性のあるプリンタドライバのソフトウェアがないか確認してください。

### プリンタを設定するには:

- **1** 「システム環境設定」を開き、「プリントとファクス」アイコンをクリックします。
- **2** 「プリント」をクリックしてから、「追加」(+)ボタンをクリックして、プリンタを追加します。
- **3** 使用するプリンタを選択し、「追加」をクリックします。
- **4** プリンタリストに表示されるプリンタを選択するときは、「追加」(+)ボタンと「取り除く」(–) ボタンを使用します。

### プリント処理を監視する

プリンタに書類を送信した後で、プリント処理を監視できます。これには、プリントジョブの削 除や一時保留も含まれます。「Dock」にある「プリンタ」アイコンをクリックして、「プリンタ」 ウインドウを開きます。詳しくは、「ヘルプ」メニューから「Mac ヘルプ」を選択し、「プリン ト」で検索してください。

# CD を再生する/ヘッドフォンを接続する

音楽、ビデオ、Podcast、およびオーディオブックをダウンロードして保存できる、操作が簡単 なデジタルジュークボックス「iTunes」を使って、コンピュータで作業中に「iTunes」の音楽や CD を聴くことができます。光学式ドライブに音楽 CD をセットすると、画面に「iTunes」が自 動的に表示されます。音楽は、MacBook Pro の内蔵スピーカーで聴いたり、ヘッドフォンを MacBook Pro のヘッドフォンポートに接続して 1 人だけで聴くことができます。

### 「**iTunes**」について詳しいことを知るには:

■ 「iTunes」を開き、「ヘルプ」>「iTunes & Music Store ヘルプ」と選択します。

# カメラまたはその他の FireWire 装置や USB 装置を接続する

USB コネクタまたは FireWire コネクタを装備した iPod、デジタルカメラ、ビデオカメラ、スキャ ナまたはその他の装置をお持ちの場合は、それらの装置を MacBook Pro に接続できます。接続 については、装置に付属の説明書の指示に従ってください。FireWire について詳しくは、59 ペー ジの「FireWire で接続する」を参照してください。USB について詳しくは、56 ページの「USB (Universal Serial Bus)装置を使用する」を参照してください。

# ファイルをほかのコンピュータに転送する

お使いの MacBook Pro とほかのコンピュータとの間でファイルまたは書類を転送するには、い くつかの方法があります。

- Â「移行アシスタント」と FireWire ケーブル(別売)を使って、ファイルを簡単に転送することが できます。また、FireWire ケーブルを使ってほかの Mac に接続し、お使いの MacBook Pro を FireWire ターゲット・ディスク・モードで起動することもできます。お使いの MacBook Pro がほかのコンピュータ上でハードディスクとして表示され、そこにファイルをドラッグできま す。FireWire を使ったファイルの転送について詳しくは、62 ページの「FireWire を使用して MacBook Pro を別のコンピュータに接続する」を参照してください。
- Â 外部ハード・ディスク・ドライブ、iPod、フラッシュドライブ、またはUSB <sup>や</sup> FireWire ケーブ ルを介して接続するその他のデータ記憶装置がある場合は、それを使ってファイルを転送でき ます。
- Â メールの送受信ができる場合は、ファイルを別のコンピュータにメール送信できます。
- Â アップルの .Mac アカウント(有料)に登録する場合は、それを使ってファイルを転送できます。 .Mac アカウントを取得すると、ファイルをバックアップおよび保管するためのインターネット 上の場所である iDisk を利用できるので、そこにファイルを転送してほかのコンピュータから アクセスできます。
- Â ほかのコンピュータに記録可能な光学式ドライブがある場合は、ファイルを CD または DVD ディスクに記録して転送できます。
- Â Ethernet を使ってネットワークに接続する場合は、ネットワーク上の別のコンピュータにファ イルを転送できます。サーバまたはほかのコンピュータにアクセスするには、「Finder」のサイ ドバーで「ネットワーク」をクリックするか、メニューバーから「移動」>「サーバへ接続」 と選択します。
- お使いのMacBook Proからほかのコンピュータの Ethernet ポートに Ethernet ケーブルを接続 して、小規模な Ethernet ネットワークを作成できます。接続が確立したら、コンピュータ間 でファイルを直接転送できます。詳しくは、「Mac ヘルプ」を開き、「2 台のコンピュータを接 続する」を検索してください。
- Â AirMac Extreme ワイヤレスネットワークに接続して、ファイルを転送できます。詳しくは、 64 ページの「AirMac がワイヤレスインターネット接続を提供するしくみ」を参照してくだ さい。
- Â Bluetooth ワイヤレステクノロジーを使って通信する装置にアクセスできる場合は、Bluetooth を搭載しているほかの装置にファイルを転送できます。詳しくは、66 ページの「Bluetooth ワ イヤレステクノロジーを使用する」を参照してください。

ファイルや書類の転送について詳しくは、「Mac ヘルプ」を開いて、「転送する」または目的の接 続方法を検索してください。

# **3 <sup>3</sup> MacBook Pro** を使用する

# MacBook Pro には、さまざまな内蔵機能や接続機能が 搭載されています。

以下のような機能があります:

- Â iPod、プリンタ、スキャナ、およびその他の装置を接続するための USB(Universal Serial Bus) 2.0 ポート。56 ページの「USB(Universal Serial Bus)装置を使用する」を参照してください。
- Â デジタル・ビデオ・カメラ、外部ハード・ドライブなどの装置を高速なデータ転送で接続する ための FireWire 400 ポート。59 ページの「FireWire で接続する」を参照してください。
- Â ExpressCard/34 スロット。63 ページの「ExpressCard を使用する」を参照してください。
- Â Bluetooth ワイヤレス接続、AirMac Extreme ワイヤレスネットワーク機能、および Ethernet ネットワーク機能。66 ページの「Bluetooth ワイヤレステクノロジーを使用する」、64 ページ の「AirMacがワイヤレスインターネット接続を提供するしくみ 」、および68 ページの「Ethernet で接続する」を参照してください。
- Â ヘッドフォン、スピーカー、マイクロフォン、およびデジタルオーディオ機器を接続するため の、音声ライン入力/光デジタル音声入力ポートおよびヘッドフォン/光デジタル音声出力 ポート。73 ページの「スピーカーやその他のオーディオ装置を接続する」を参照してください。
- Â MacBook Pro に外部モニタまたはデジタル・フラットパネル・ディスプレイを接続して、リッ ド・クローズド・オペレーション(Lid Closed Operation。本体の液晶を閉じた状態で外部モ ニタをメインモニタとして使用)、ビデオ・ミラーリング・モード、およびデスクトップ拡張 (デュアルディスプレイ)モードをサポートする、DVI ビデオ出力と付属の DVI-VGA アダプタ。 テレビの内容を表示するときは、Apple DVI-Video アダプタ(別売)を使用します。70 ページ の「外部ビデオ出力機能を使用する」を参照してください。
- Â CD および DVD の再生や作成を行うための SuperDrive。74 ページの「SuperDrive を使用する」 を参照してください。
- MacBook Pro を落としたり過度な振動が与えられた場合に内蔵ハードディスクを保護するた めの、緊急モーションセンサーテクノロジー。79 ページの「緊急モーション・センサー・テク ノロジーについて」を参照してください。
- Â コンピュータの盗難防止の助けになるセキュリティスロット。84 ページの「MacBook Pro <sup>の</sup> セキュリティを保つ」を参照してください。

# USB(Universal Serial Bus)装置を使用する

お使いの MacBook Pro には、「ハイスピード USB」とも呼ばれる USB 2.0(y)ポートが 2 基装 備されています。iPod、プリンタ、スキャナ、デジタルカメラ、ゲームパッド、ジョイスティッ ク、キーボード、フロッピーディスク・ドライブなどのさまざまな外部装置を接続するときに使 用できます。USB 2.0 ポートは、以前の USB 装置とも互換性があります。USB 装置の多くは、コ ンピュータの動作中に接続や取り外しができます。装置は、接続するだけですぐに使用できます。 コンピュータを再起動したり、設定し直したりする必要はありません。

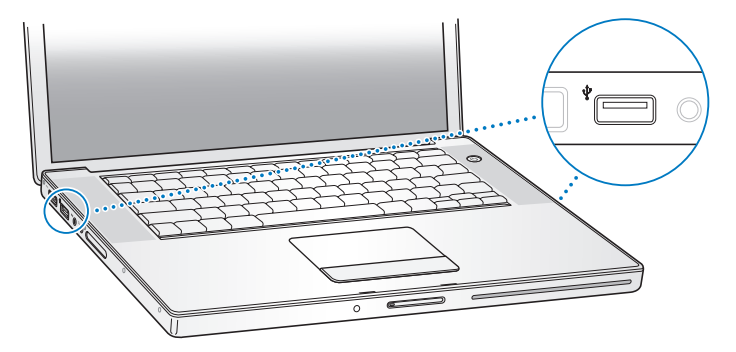

コンピュータで USB 装置を使用するときは、その装置をコンピュータに接続します。新しく接続 した装置が自動的に検出され、その装置を操作するための適切なソフトウェアが読み込まれます。 参考:USB 装置を接続しても MacBook Pro が適切なソフトウェアを検出できない場合は、装置 に付属のソフトウェアをインストールするか、装置の製造元の Web サイトにアクセスして、適 切なソフトウェアをダウンロードしてからインストールしてください。

### **USB** 装置とバッテリーの電力について

個別の電源アダプタのない USB 装置(ジョイスティックやキーボードなど)でも、MacBook Pro の USB ポートから電力を供給することによって利用できます。ただし、このような方式の USB 装置を利用すると、MacBook Pro のバッテリーの電力が早く消費されてしまいます。装置を長時 間使用する場合は、MacBook Pro を電源アダプタに接続することをお勧めします。

### 複数の **USB** 装置を同時に使用する

USB ハブを購入すれば、お使いのコンピュータに複数の USB 装置を接続できます。USB ハブを コンピュータの空いている USB ポートに接続すれば、追加の USB ポート(通常は、4 基または 7 基です)を利用できるようになります。ハイスピードハブは、USB 1.1 互換の装置だけでなく、 ハイスピード USB 2.0 装置にも対応できます。USB 1.1 ハブでは、ハイスピード USB 装置を最大 データ速度で使用することはできません。ある種類の USB ハブは、電源アダプタを独自に備えて おり、電源コンセントに接続する必要があります。

参考:USB 装置とハブをデイジーチェーン方式で接続して使う場合、USB 2.0 ハイスピードのハ ブと USB 1.1 フルスピードまたはロースピードのハブを組み合わせて接続すると、一部のUSB 装 置が動作しないことがあります。たとえば、外部 USB ハードディスクがデスクトップに表示され ないことなどがあります。この問題を避けるには、異なる速度の USB 装置を一緒に接続しないで ください。コンピュータにハイスピードのハブを直接接続したら、そのハブにはハイスピードの 装置を接続します。コンピュータにフルスピードまたはロースピードのハブを直接接続したら、 そのハブには同じ速度の装置を接続します。

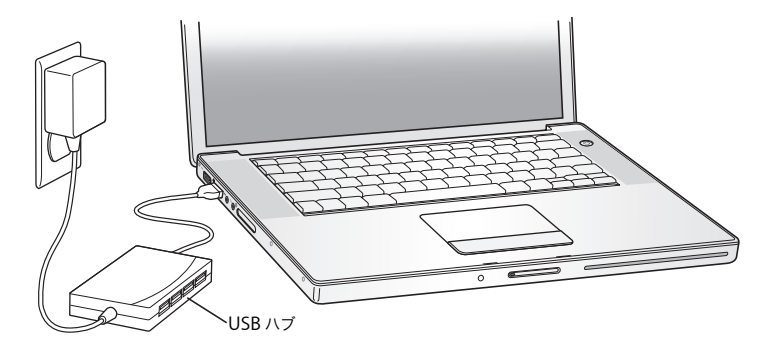

### **USB** についての詳しい情報を入手する

USB についての詳細情報は「Mac ヘルプ」で参照できます。メニューバーで「ヘルプ」>「Mac ヘルプ」と選択し、「USB」で検索してください。アップルのUSB の Web サイトでも情報を参照 できます:www.apple.com/jp/usb。お使いのコンピュータで利用できる USB 装置について知 りたいときは、「Macintosh 製品ガイド」を参照してください:www.apple.com/jp/guide

# FireWire で接続する

お使いのコンピュータには FireWire 400(H)ポートが 1 基装備されています。FireWire を使う と、コンピュータを再起動しなくても、高精細度ビデオ(HDV)やデジタルビデオ(DV)カメ ラおよびハードディスクなど、高速なデータ転送をする外部装置を簡単に接続したり、取り外し たりすることができます。

標準的な 6 ピンの FireWire 装置は、FireWire 400 (望) ポートに直接接続できます。ポートは接 続されている装置に電力を供給するので、その装置用にほかの電源コードは必要ありません。

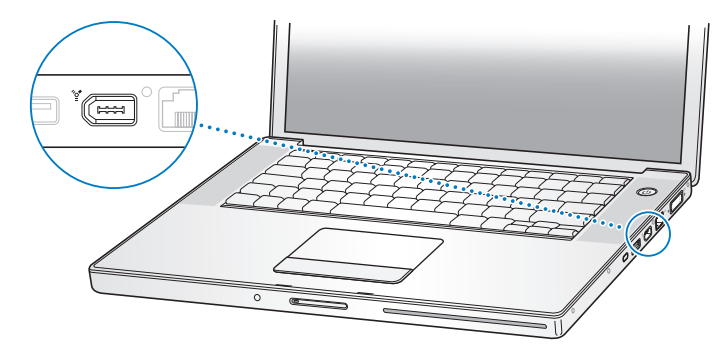

FireWire で利用できる機能をいくつか紹介します:

- Â HDV <sup>や</sup> DV カメラを接続し、「iMovie HD」や「Final Cut Express」などのビデオ編集用ソフト ウェアを使って、高品質のビデオをコンピュータに直接取り込み、転送および編集することが できます。
- 外部 FireWire ハード・ディスク・ドライブを接続して、データのバックアップやファイルの転 送に使用できます。
- 外部 FireWire ハードディスクから起動できます。外部 FireWire ハードディスク (Mac OS X v10.4.4 がインストールされているもの)を接続してから、「システム環境設定」の「起動ディ スク」パネルを開いて、FireWire ハードディスクをクリックします。コンピュータを再起動し ます。
- Â FireWire ターゲット・ディスク・モードを使って、MacBook Pro <sup>と</sup> FireWire に対応した別のコ ンピュータとの間でファイルを転送できます。詳しくは、62 ページの「FireWire を使用して MacBook Pro を別のコンピュータに接続する」を参照してください。

### **FireWire** 装置を使用する

コンピュータに FireWire 装置を接続するときは、装置をコンピュータに接続して、装置に付属の ソフトウェアをインストールします。コンピュータに新しい装置を接続すると、自動的に認識さ れます。

参考:FireWire 装置を接続しても MacBook Pro が適切なソフトウェアを検出できない場合は、 装置に付属のソフトウェアをインストールするか、装置の製造元のWeb サイトにアクセスして、 適切なソフトウェアをダウンロードしてからインストールしてください。

### **FireWire** 装置とバッテリーの電力について

個別の電源アダプタのない FireWire 装置(一部の外部ハードディスクなど)でも、MacBook Pro の FireWire ポートから電力を供給することによって利用できます。ただし、このような方式の FireWire 装置を利用すると、MacBook Pro のバッテリーの電力が早くなくなってしまいます。装 置を長時間使用する場合は、MacBook Pro を電源アダプタに接続することをお勧めします。

参考:FireWire ポートは、FireWire 装置に(最大 7 ワットの)電力を供給できる設計になってい ます。装置を 2 台以上接続するときには、それらの装置を相互に接続して、コンピュータの FireWire ポートに一連の装置を接続することもできます。この場合、コンピュータから電力が供 給されるのはそのうちの 1 台の装置のみです。それ以外の接続中の装置には、それぞれ専用の電 源アダプタから電力を供給するようにしてください。ポートから供給される電力を利用する FireWire 装置を 2 台以上接続すると、問題が発生する場合があります。問題が発生した場合は、 コンピュータをシステム終了して、FireWire 装置を取り外し、コンピュータを再起動してくだ さい。

### **FireWire** を使用して **MacBook Pro** を別のコンピュータに接続する

MacBook Pro と FireWire に対応したほかの Macintosh コンピュータとの間でファイルを転送す る場合や、コンピュータの起動に関する問題が発生している場合は、FireWire ターゲット・ディ スク・モードという機能を使ってほかのコンピュータに接続することができます。コンピュータ を FireWire ターゲット・ディスク・モードで起動すると、ほかのコンピュータは、MacBook Pro が外部ハードディスクであるかのように MacBook Pro にアクセスできます。

参考:FireWire ターゲット・ディスク・モードを使用する場合は、MacBook Pro を電源アダプ タに接続することをお勧めします。

**FireWire** ターゲット・ディスク・モードで **MacBook Pro** を別のコンピュータに接続するには: **1** MacBook Pro の電源が切れていることを確認してください。

**2** FireWire ケーブルを使って、MacBook Pro を別の FireWire 搭載コンピュータに接続します。

- **3** MacBook Pro を起動し、すぐに T キーを押したままにします。 MacBook Pro ディスプレイには、FireWire ロゴが表示されます。ほかのコンピュータのディス プレイには、MacBook Pro の内蔵ハードディスクのアイコンが表示されます。これで、コンピュー タ間でファイルをドラッグおよびドロップすることができます。
- **4** ファイルの転送が終わったら、MacBook Pro のハードディスクのアイコンを「ゴミ箱」(「取り出 し」アイコン)にドラッグします。
- 5 MacBook Pro のパワー(U)ボタンを押して電源を切ってから、FireWire ケーブルを取り外し ます。

### **FireWire** についての詳しい情報を入手する

FireWire についての詳細情報は「Mac ヘルプ」で参照できます。「Finder」のメニューバーで「ヘ ルプ」>「Mac ヘルプ」と選択し、「FireWire」で検索してください。アップルの FireWire の Web サイトでも情報を参照できます:www.apple.com/jp/firewire

# ExpressCard を使用する

ExpressCard/34スロットを使ってコンピュータの機能を拡張することができます。テレビチュー ナやフラッシュ・メモリ・カードなどを接続できます。お使いの MacBook Pro には ExpressCard/ 34 スロットが 1 つあり、34mm の ExpressCard を取り付けることができます。ExpressCard は、 コンピュータの電源が入っているときのほか、電源が切れているときやスリープ中にもセットす ることができます。

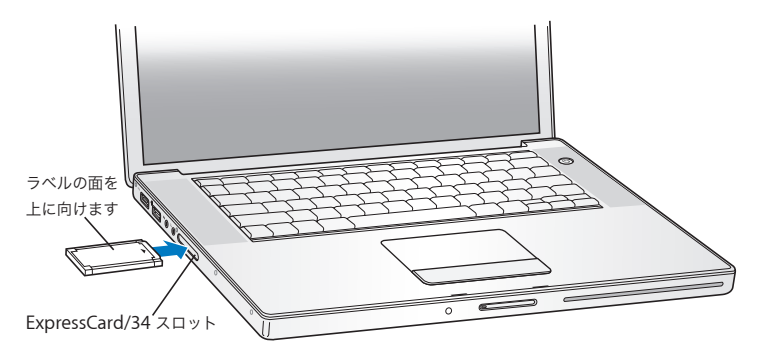

### **ExpressCard** の取り付けと取り出し

ExpressCard をセットするときは、製品名などが記されている面を上に向け、水平に差し込んで ください。カードを差し込むと、手ごたえを感じます。カードをしっかりと押し込むとスロット の所定の位置に固定され、デスクトップにアイコンが表示される場合もあります。ExpressCard は、コンピュータの電源が入っているときでも切れているときでも取り出すことができます。た だし、スリープ中には取り出さないでください。

### **ExpressCard** を取り出すには:

- **1** コンピュータの電源が入っているときは、カードのアイコンを「ゴミ箱」(「取り出し」アイコン) にドラッグします。
- **2** カードを慎重に押してバネを有効にしてから、カードをスロットから引き出します。

# **ExpressCard** についての詳しい情報を入手する

お使いの MacBook Pro で利用できる ExpressCard について知りたいときは、「Macintosh 製品 ガイド」を参照してください:www.apple.com/jp/guide

# AirMac がワイヤレスインターネット接続を提供するしくみ

AirMac Extreme テクノロジーにより、電話回線、DSL モデム、ケーブルモデム、またはインター ネットアクセスが可能なローカル・エリア・ネットワークに接続された、AirMac Express ベース ステーションや AirMac Extreme ベースステーション、もしくは、802.11a、802.11b、まはた 802.11g 準拠の製品と、MacBook Pro の間でワイヤレス接続が可能になります。

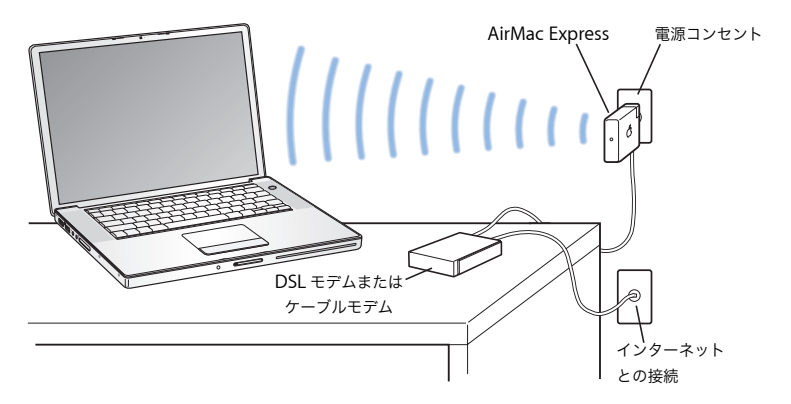

# **AirMac Extreme** についての詳しい情報を入手する

AirMac Extreme ベースステーションまたは AirMac Express を購入するときは、オンラインの Apple Store (www.apple.com/japanstore) またはアップル製品取扱販売店を利用してくだ さい。

AirMac Extreme および AirMac Express について詳しくは、「AirMac ヘルプ」を参照してくださ い。「ヘルプ」>「Mac ヘルプ」と選択し、次に「ライブラリ」>「AirMac ヘルプ」と選択しま す。アップルの AirMac の Web サイトでも情報を参照できます:www.apple.com/jp/airmac

# Bluetooth ワイヤレステクノロジーを使用する

お使いの MacBook Pro は、Bluetooth ワイヤレステクノロジーに対応しています。Bluetooth を 使用すると、ポータブルコンピュータ、PDA(携帯情報端末)、携帯電話、カメラ付き携帯電話、 プリンタ、デジタルカメラ、およびワイヤレス入力装置(Apple Wireless Keyboard や Apple Wireless Mouse など。これらはオンラインの Apple Store から購入できます。

www.apple.com/japanstore にアクセスしてください)とデスクトップとの間で短距離のワイヤ レス接続ができます。

Bluetooth ワイヤレステクノロジーを利用すると、これまでのように多くのケーブルで装置を接 続する必要がなくなります。Bluetooth に対応した装置は、最大 10 メートル (33 フィート) 離 れた距離でワイヤレス接続することができます。

Bluetooth ワイヤレステクノロジーによって、次のような操作が可能です:

- Â MacBook Pro を使って、互換性のある Bluetooth 対応の携帯電話と通信する。電話がモデムと して動作して最大 56 Kbps (キロビット/秒)以上の速度でワイヤレス・サービス・プロバイ ダに接続できるため、携帯電話を使ってインターネットにアクセスすることができます。
- Â Bluetooth 対応のハンドヘルド PDA と同期する。「iSync」を使用すると、ケーブルを使わずに HotSync 操作を実行したり、名刺やカレンダーのイベントなどを同僚の PDA に直接送信した りできます。
- Â Bluetooth対応のコンピュータおよび装置間でファイルを交換する。MacとPC間でも可能です。
- Â Bluetooth ワイヤレスプリンタ、キーボード、マウス、またはヘッドセットを使用する。

# **Bluetooth** デバイスを設定する

MacBook Pro で Bluetooth デバイスを使用する前に、コンピュータと通信できるようにデバイ スを設定する必要があります。デバイスを設定すると、デバイスはお使いのコンピュータに「登 録」され、「Bluetooth」環境設定の「デバイス」パネルにそのデバイスが表示されます。コン ピュータへのデバイスの登録が必要なのは一度だけで、登録を解除するまでそのデバイスは登録 された状態のままになります。

### **Bluetooth** デバイスを設定するには:

- **<sup>1</sup>** Bluetooth(◊)ステータスメニュー>「Bluetooth デバイスを設定」と選択します。
- **2** 設定する装置の種類用の画面に表示される指示に従います。

重要:Bluetooth(◊)ステータスメニューがメニューバーにない場合は、「システム環境設定」 を開き、「Bluetooth」をクリックします。「設定」をクリックし、「Bluetooth の状況をメニュー バーに表示」を選択します。

### **Bluetooth** 対応装置の登録を削除するには:

- **1** 「システム環境設定」を開き、「Bluetooth」をクリックします。
- **2** 「デバイス」をクリックし、リストで装置を選択します。
- **3** 「削除」をクリックします。

### **Bluetooth** ワイヤレステクノロジーについての詳しい情報を入手する

「Bluetooth ファイル交換」アプリケーション(「アプリケーション」フォルダ内の「ユーティリ ティ」フォルダにあります)を起動し、「ヘルプ」>「Bluetooth ヘルプ」と選択すると、Bluetooth ワイヤレステクノロジーの使いかたに関する詳しい情報を参照できます。アップルの Bluetooth Web サイトでも情報を参照できます:www.apple.com/jp/bluetooth

# Ethernet で接続する

お使いのコンピュータには、Ethernet (<->>) のネットワーク機能が搭載されています。これを 使用して、ネットワーク、またはケーブルモデムや DSL モデムに接続することができます。

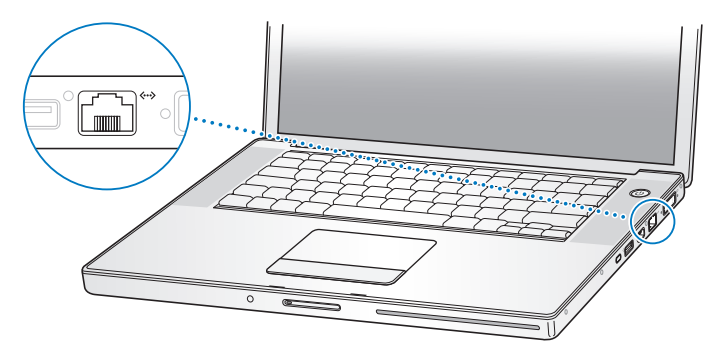

ネットワークに接続すると、ほかのコンピュータにアクセスしたり、ネットワークに接続されて いるプリンタやモデムを利用したり、メールを送受信したり、インターネットに接続したりする ことができます。Ethernet を利用すれば、2 台のコンピュータでファイルを共有したり、小規模 のネットワークを構築したりできます。MacBook Pro に装備されている Ethernet ポートでは、 Ethernet を介して接続されているほかの装置を自動的に検出します。Ethernet を介してほかの 装置に接続するときに、Ethernet クロスケーブルは必要ありません。10Base-T、100Base-T、 または 1000Base-T の Ethernet ネットワークに接続するには、2 対 4 芯の Ethernet ケーブル (カテゴリ 5、またはそれ以上)を使ってください。

### **Ethernet** の使用についての詳しい情報を入手する

「Mac ヘルプ」には、Ethernet ネットワークの設定方法や Ethernet を使ったファイルの転送方 法などの詳しい情報が記載されています。「ヘルプ」>「Mac ヘルプ」と選択し、「Ethernet」か 「ネットワーク」を検索してください。

お使いの MacBook Pro で使用できるネットワーク製品について知りたいときは、「Macintosh 製 品ガイド」を参照してください:www.apple.com/jp/guide

# モデムを使用する

お使いのコンピュータには、アップル製の 56K v.92 モデムが搭載されています。モデムを接続す るには、モデムケーブルまたは RJ-11 ケーブルの一端をコンピュータのモデムポートに差し込み ます。もう一端は標準的な電話回線のモジュラージャック(RJ-11)に接続します。

内蔵モデムは、アナログ電話回線(家庭などで一般的に使用されている加入電話回線)に接続し てください。

警告:モデムにデジタル電話回線を接続しないでください。デジタル電話回線で使用するとモ デムが故障することがあります。デジタル方式の電話回線かどうか分からない場合には、電話 会社に連絡して確認してください。

インターネット接続の設定方法について詳しくは、119 ページの付録 C「インターネットに接続 する」を参照してください。内蔵モデムについての詳細情報は、「Mac ヘルプ」でも参照できます。

# 外部ビデオ出力機能を使用する

お使いのコンピュータには、DVI ポートに対応したディスプレイやプロジェクタを直接接続でき る外部モニタ(DVI)ポートが装備されています。VGA コネクタを装備したモニタやプロジェク タを MacBook Pro に接続するときは、付属の DVI-VGA アダプタを使います。

Apple DVI-Video アダプタ(別売)を使うと、テレビへの画像表示、コンピュータ画面のビデオ 録画、DVD ビデオディスクの映像のテレビ表示などができます。Apple DVI-Video アダプタは、 Apple Store 直営店、オンラインの Apple Store(www.apple.com/japanstore)、またはアップ ル製品取扱販売店で購入できます。

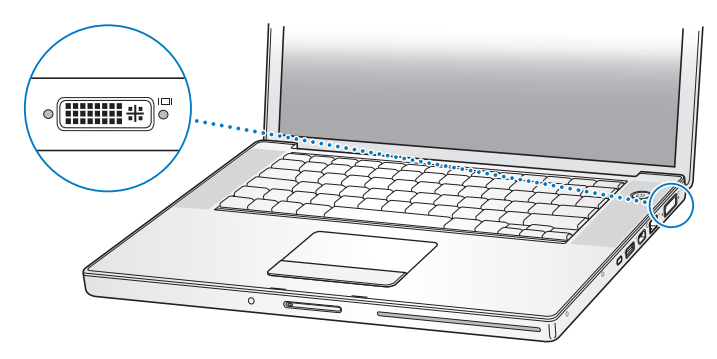

外部モニタやテレビを接続している場合は、内蔵ディスプレイと外部モニタの両方に同じ画像を 表示したり(ビデオミラーリングと呼ばれます)、外部モニタで Mac OS のデスクトップのサイ ズを拡張したり(デュアルディスプレイモードや拡張デスクトップモードと呼ばれます)するこ とができます。デフォルトでは、MacBook Pro はデュアルディスプレイモードで起動します。F7 (i)キーを押して、デュアルディスプレイモードとビデオミラーリングモードを切り替えます。

サウンドをプロジェクタやテレビなどの外部ディスプレイから出力する場合は、オーディオケー ブル(付属していません)をコンピュータのヘッドフォン(O)ポートから装置に接続する必要 があります。

参考:ほとんどのテレビでは表示に制限があるため、テレビ画面に表示される画像の質は内蔵 ディスプレイや外部モニタよりも低くなります。

### 外部ディスプレイまたはプロジェクタを接続する

### **DVI** 接続を使って外部ディスプレイまたはプロジェクタをコンピュータに接続するには:

- **1** 外部ディスプレイまたはプロジェクタの電源を入れます。
- **2** 外部プロジェクタまたはディスプレイにディスプレイケーブルが接続されていることを確認し ます。
- **3** MacBook Proにディスプレイケーブルを接続します。MacBook Proによって外部ディスプレイが 自動的に検出されます。
- **4** 外部ディスプレイの解像度を調節するには、「システム環境設定」の「ディスプレイ」パネルか、 メニューバーにあるディスプレイのステータスメニューを使用します。

### **VGA** 接続を使って外部ディスプレイまたはプロジェクタをコンピュータに接続するには:

- **1** 外部ディスプレイまたはプロジェクタの電源を入れます。
- **2** 外部プロジェクタまたはディスプレイにディスプレイケーブルが接続されていることを確認し ます。
- **3** MacBook Pro に付属のDVI-VGA アダプタを外部ディスプレイまたはプロジェクタのVGAコネク タに接続してから、MacBook Pro にアダプタを接続します。

MacBook Pro によって外部ディスプレイが自動的に検出されます。

**4** 外部ディスプレイの解像度を調節するには、「システム環境設定」の「ディスプレイ」パネルか、 メニューバーにあるディスプレイのアイコンを使用します。

### ディスプレイを閉じたまま **MacBook Pro** を使用する

MacBook Pro に外部モニタ、キーボード、およびマウスを接続している場合は、ディスプレイを 閉じたままコンピュータを使用できます。

重要:ディスプレイを閉じた状態で MacBook Pro を使うには、電源アダプタが MacBook Pro と 有効な電源コンセントに接続されている必要があります。

### 外部モニタを接続したコンピュータを、ディスプレイを閉じた状態で使うには:

- **1** USB キーボードとマウスを MacBook Pro に接続します。
- **2** 電源アダプタをMacBook Proと電源コンセントに接続します。電源アダプタのランプが点灯して いることを確認します。
- **3** MacBook Pro のディスプレイを閉じて、コンピュータをスリープ状態にします。
- **4** 前のセクションの手順に従って、MacBook Pro を外部ディスプレイに接続します。
- **5** 数秒待ってから、外部キーボードの任意のキーを押し、MacBook Pro をスリープ解除します。

### テレビ、ビデオデッキ、その他の映像装置を接続する

### テレビ、ビデオデッキ、その他の映像装置を **MacBook Pro** に接続するには:

- **1** Apple DVI-Video アダプタ(別売)を、MacBook Pro の DVI ポートに接続します。
- **2** MacBook Pro から装置に音声を出力するときは、一端がステレオミニプラグになっており、もう 一端が 2 本の RCA ピンプラグに分かれている音声用ケーブル(コンピュータには付属していま せん)を接続します。ステレオミニプラグの側を MacBook Pro のヘッドフォン(∩) ポートに、 2 本の RCA ピンプラグの側を出力先の装置に接続してください。
- **3** 外部装置の電源を入れます。
- **<sup>4</sup>** テレビその他の外部装置を検出するには、コマンド(x)キーを押したままF2 キーを押します。
- **5** 装置での映像の表示方法を調節するときは、「システム環境設定」の「ディスプレイ」パネルを 使用します。
# アップル製のフラットパネルディスプレイを接続する

お使いの MacBook Pro にアップル製のフラットパネルディスプレイを接続できます。使用する ディスプレイによっては、接続するときに DVI-ADC アダプタが必要になります。 アダプタは、Apple Retail Store(Apple Store 直営店)、オンラインの Apple Store (www.apple.com/japanstore)、またはアップル製品取扱販売店から購入できます。

# 外部モニタまたはテレビの使用についての詳しい情報を入手する

外部モニタの使用方法および設定方法については、「Mac ヘルプ」を参照してください。メニュー バーから「ヘルプ」>「Mac ヘルプ」と選択し、「モニタ」で検索してください。

# スピーカーやその他のオーディオ装置を接続する

お使いの MacBook Pro には、2 つの内蔵スピーカーと、内蔵マイクロフォン、音声ライン入力 ∕光デジタル音声入力ポート、ヘッドフォン/光デジタル音声出力(∩)ポートが1つずつ搭載 されています。

ヘッドフォン(f)ポートには、外部スピーカー、ヘッドフォン、5.1 サラウンドシステム、お よびその他の音声出力装置を接続できます。ヘッドフォンポートは、S/PDIF ステレオの 3.5mm ミニジャックでもあります。装置が接続されているときは、内蔵のスピーカーから音は出ません。 コンピュータのスピーカーから音を出すには、ヘッドフォンやスピーカーをすべて取り外してく ださい。

内蔵マイクロフォン(左のスピーカーグリルの下にあります)を利用して、ハードディスクに音 声を録音できます。外部マクロフォンやその他のオーディオ装置を、音声ライン入力ポートに接 続することもできます。音声ライン入力ポートは S/PDIF ステレオの 3.5mm のミニジャックでも あります。接続された装置に電力は供給されないので、電源内蔵タイプの機器を使用する必要が あります。Toslink ジャック - ミニプラグアダプタを使用すれば、デジタル・オーディオ・テープ (DAT)デッキやデジタル楽器をToslink ケーブルで接続して、独自の音楽を入力およびミックス できます。

録音が可能なアプリケーション(「iMovie」など)では、「システム環境設定」の「サウンド」パ ネルで使用する音声入力装置(USB で接続されたマイクを含む)を選択できます。

キーボードの音量調節キーを押して、音量を簡単に調節できます。音量は、「システム環境設定」 の「サウンド」パネルでも調節できます。

コンピュータでのサウンドの使用やトラブルシューティングについて詳しくは、「ヘルプ」> 「Mac ヘルプ」と選択し、「サウンド」で検索してください。

# SuperDrive を使用する

SuperDrive を使用すると、次の作業ができます:

- Â CD または DVD からソフトウェアをインストールしたり、実行したりする
- Â CD に収録されたマルチメディアや、オーディオ CD の音楽を再生する
- Â 音楽、書類、その他のデジタル形式のファイルを CD-R および CD-RW ディスクに書き込む
- Â DVD ムービーを再生したり、ほとんどの DVD ディスク(1 層)を使用したりする
- Â 未使用の 1 <sup>層</sup> DVD-R、DVD-RAM、DVD-RW、および DVD+RW ディスクに情報を記録する

重要:お使いの MacBook Pro の SuperDrive は、標準サイズである 12 cm の円形ディスクを使 えるように設計されています。不規則な形のディスクや 12 cm より小さいサイズのディスクには 対応していません。円形以外のディスクを挿入すると、ドライブから取り出すときにひっかかる 可能性があります。

# **CD** または **DVD** ディスクをセットする

#### **CD** または **DVD** ディスクからソフトウェアをインストールしたり使用したりするには:

**1** コンピュータの電源が入っているときに、ディスクをドライブスロットに挿入します(ラベル面 が上を向くようにします)。その際、ドライブがディスクを感知して引っ張っていると感じられ る位置まで押します。

ドライブに正しくセットするために、ディスクをほぼ最後まで押し込むことが必要になる場合も あります。これは正常な動作です。

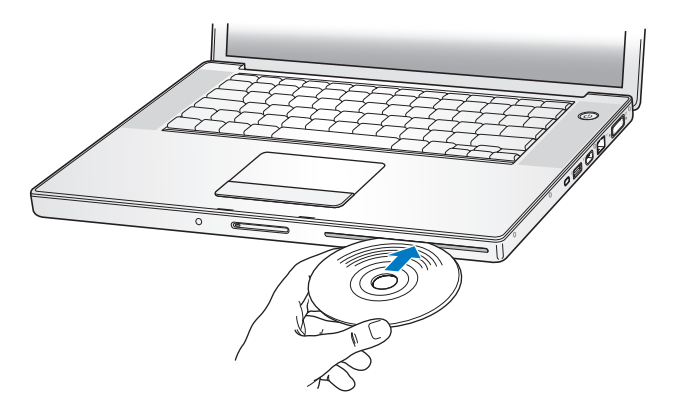

**2** ディスクのアイコンがデスクトップに表示されたら、そのディスクを使用できます。

#### ディスクを取り出す

#### ディスクを取り出すには、次のいずれかの操作を行います:

- ディスクのアイコンを「ゴミ箱」(「取り出し」アイコン)にドラッグします。
- キーボードのメディアイジェクト(▲) キーを、ディスクが取り出されるまで押し続けます。

ディスクを抜き取るか再セットするときは、ディスクが完全に取り出されてからにしてください。

ディスクを取り出せない場合は、ディスクを使用している可能性があるアプリケーションをすべ て終了し、再度試してください。それでも取り出せない場合は、トラックパッドのボタンを押し たままコンピュータを再起動します。

#### **DVD** を再生する

MacBook Pro で DVD ビデオディスクを再生するには、DVD をセットします。「DVD プレーヤー」 が自動的に起動します。「DVD プレーヤー」を使って、DVD の開始、停止、および表示を簡単に 制御できます。

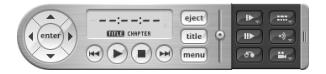

テレビ画面で DVD ビデオを鑑賞するために MacBook Pro をテレビに接続する場合は、「システ ム環境設定」の「ディスプレイ」パネルで、「720 × 480 NTSC」(日本や米国の場合)または 「720 × 576 PAL」(ヨーロッパなどの場合)を選びます。

MacBook Pro とステレオシステムは簡単に接続できます。一端がステレオミニプラグ、もう一端 が 2 本の RCA ピンプラグに分かれている音声用ケーブル(コンピュータには付属していません) を使って、MacBook Pro のヘッドフォン(C)ポートとステレオシステムのオーディオ入力端 子をつなぎます。

# **CD** および **DVD** ディスクに記録する

お使いの MacBook Pro では、CD-R および CD-RW ディスクにデータを記録できます。独自のデ ジタルムービーを未使用の記録可能な DVD-R、DVD-RW、DVD+R、または DVD+RW ディスク に記録できます。ファイルのバックアップなどのデジタルデータを記録可能な DVD ディスクに 記録することもできます。お使いの MacBook Pro では、DVD-RAM ディスクの読み取りはでき ますが、記録はできません。

**CD-R**、**CD-RW**、**DVD-R**、**DVD-RW**、**DVD+R**、または **DVD+RW** ディスクにデータを記録するには: **1** 未使用の記録可能な CD または DVD ディスクをドライブに挿入します。

- **2** 表示されたダイアログにディスクの名前を入力し、使用するフォーマットを選択します。
- **3** デスクトップに表示されたディスクのアイコンをダブルクリックしてから、ファイルとフォルダ をそこにドラッグします。
- **4** 「Finder」のサイドバーでディスク名の横にある「ディスクを作成」アイコンをクリックします。

また、iTunes ライブラリから CD または DVD ディスクに、音楽を直接録音することもできます。

#### **iTunes** ライブラリから音楽を録音するには:

- **1** 「Dock」で「iTunes」アイコンをクリックします。
- **2** 記録したいプレイリストまたは曲を選択します。
- **3** 未使用の記録可能な CD または DVD ディスクを挿入します。
- **4** 「iTunes」ウインドウの上部にある「CD を作成」をクリックします。

#### 第 **3** 章 MacBook Pro を使用する **77**

重要:CD の作成中にバッテリーが完全に消耗してしまうと、ディスクの作成が失敗することが あります。その場合、CD ディスクは再使用できなくなります。これを防ぐため、CD を作成する ときは必ず電源アダプタを使用してください。

「iDVD」などのアプリケーションを使用すれば、独自のデジタルメディアプロジェクトを作成し て、未使用の記録可能なディスクに記録し、ほとんどの標準的なDVDプレーヤーで再生できます。

未使用の **DVD-R**、**DVD-RW**、**DVD+R**、または **DVD+RW** ディスクに **iDVD** プロジェクトを記録 するには:

**1** 「iDVD」を開き、完成した「iDVD」プロジェクトを開きます。

- **2** 「作成」ボタンをクリックします。
- **3** 画面の指示に従って、未使用の記録可能な DVD ディスクをドライブに挿入します。
- **4** 「作成」ボタンをもう一度クリックします。

詳しくは、「iDVD」を起動し、「ヘルプ」>「iDVD ヘルプ」と選択してください。

重要:DVD の作成中にバッテリーが完全に消耗してしまうと、ディスクの作成が失敗することが あります。その場合、DVD ディスクは再使用できなくなります。これを防ぐため、DVD を作成 するときは必ず電源アダプタを使用してください。

# 詳しい情報を入手する

「DVD プレーヤー」および「iTunes」については、次の情報を参照してください:

- Â「DVD プレーヤー」の使いかたについては、「DVD プレーヤー」を開き、メニューバーから「ヘ ルプ」>「DVD プレーヤーヘルプ」と選択してください。
- Â「iTunes」を使って CD または DVD ディスクに音楽ファイルを記録する方法については、 「iTunes」で「ヘルプ」>「iTunes & Music Store ヘルプ」と選択してください。

# 緊急モーション・センサー・テクノロジーについて

お使いの MacBook Pro には、緊急モーションセンサーテクノロジーが搭載されています。この 技術は、コンピュータを落としたり過度な振動が与えられた場合にハードディスクが損傷するの を避けるために、ハードディスクを保護するために組み込まれています。

MacBook Pro を通常に操作しているときには、緊急モーションセンサー保護機能がハードディス クの動作に影響を与えることはありません。ただし、MacBook Pro でデータの書き込みや読み出 しが集中的に行われているとき(ビデオやオーディオの再生中や記録中など)に非常に強い振動 が一時的に発生したときには、緊急モーションセンサーテクノロジーが作動することがありま す。フレームやサウンドが途切れる場合は、振動したり突然動いたりしない安定した環境に MacBook Pro が置かれていることを確認してください。

# バッテリーを使用する

外部電源アダプタを接続していない場合は、コンピュータには MacBook Pro 用バッテリーから 電源が供給されます。使用するアプリケーションと MacBook Pro に接続されている外部装置に よっては、MacBook Pro を使用できる時間の長さが異なることがあります。AirMac Extreme や Bluetooth ワイヤレステクノロジーなどの機能をオフにすると、バッテリーの電力を節約するの に役立ちます。バッテリーの使いかたについて詳しくは、82 ページの「バッテリーを長持ちさせ るためのヒント」を参照してください。

バッテリー本体に付いているバッテリー・レベル・インジケータ・ランプで、どのくらいの電力 がバッテリーに残っているかを知ることができます。ランプの隣にあるボタンを押したときに点 灯するランプの数が、バッテリーに残っている電力を示します。インジケータ・ランプは、ボタ ンを押した 後、数秒間ほど 光ります。バッ テリーを MacBook Pro に取り付けた状態でも、 MacBook Pro から取り外した状態でも、バッテリーの電力を確認できます。

作業中にバッテリーの残りが少なくなった場合は、電源アダプタを接続して、バッテリーを充電 してください。電源アダプタに接続していないときに、残量が少ないバッテリーと充電したバッ テリーと交換する場合は、システム終了た状態でバッテリーを交換します。MacBook Pro をス リープ状態にしてバッテリーを交換するときは、スリープランプが脈打つように光るまで待って からバッテリーを取り外します。バッテリーを取り外すとコンピュータがシステム終了します が、データが失われることはありません。

重要:ランプが 1 つだけ点滅している場合、バッテリーの電力が残り少なくなっています。ラン プがすべて消えている場合、バッテリーは完全に消耗しており、電源アダプタが接続されない限 りコンピュータは起動しません。電源アダプタを接続してバッテリーを充電するか、消耗した バッテリーを完全に充電されたバッテリーと取り換えてください(81 ページを参照)。

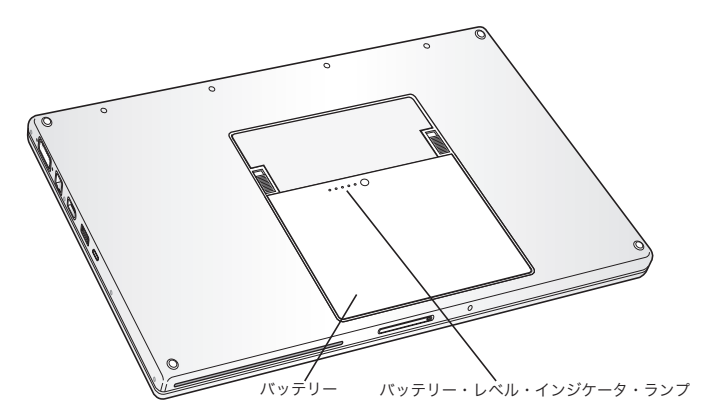

「Finder」のメニューバーにあるバッテリーアイコンが充電の割合を示すように設定されている 場合は、電源アダプタが接続されているとバッテリーの充電率が 100 パーセントに達していない ことに気付くことがあります。これは正常な動作です。バッテリーの充電レベルが 95 ~ 100 パー セントのときに、充電のオンとオフが絶えず切り替わることがないようにすると、バッテリーの 寿命が延びます。バッテリーレベルがやがて 95 パーセントを下回ると、100 パーセントまで充 電されます。

#### バッテリーを取り外す/交換する

バッテリーの取り外しと交換の方法については、86 ページの「メモリを増設する」を参照してく ださい。

参考:バッテリーを廃棄する際は、お住まいの地域の条令および廃棄基準に従ってください。詳 しくは、138 ページの「廃棄とリサイクルに関する情報」を参照してください。

#### バッテリーを充電する

バッテリーは、お求めのコンピュータに付属の電源アダプタが接続されているときに充電されま す(コンピュータの電源が入っていないときやスリープ状態のときでも充電されます)。ただし、 コンピュータの電源が切れているときや、コンピュータがスリープ状態になっているときの方が 充電にかかる時間は短くなります。MacBook Pro の電源が入っているときは、メニューバーの 「バッテリー」のステータスメニューを使って、バッテリーの充電レベルを監視できます。

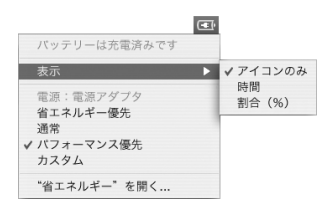

表示されるバッテリーの充電レベルは、現在使用しているアプリケーション、周辺機器、および システム設定(ディスプレイの輝度、「省エネルギー」設定など)での、バッテリーの電力残量 を示します。バッテリーの電力を浪費しないためには、使用していないアプリケーションを閉じ、 使用していない周辺機器を取り外し、「省エネルギー」設定を調整します(次のセクションを 参照)。

## バッテリーを長持ちさせるためのヒント

お求めの MacBook Pro に付属のバッテリーの持続時間は、コンピュータと共に現在使用してい るアプリケーションや周辺機器および節電機能の設定によって異なります。

#### バッテリーの電力を節約するには、次の操作を実行してください:

- Â バスパワー型 USB 装置や FireWire 装置を使用していない場合はコンピュータから外します。
- Â AirMac <sup>や</sup> Bluetooth を使用していない場合は切にします。(メニューバーの AirMac または Bluetooth のステータスメニューを使用します。これらのアイコンがメニューバーに表示され ていない場合は、「システム環境設定」の「ネットワーク」または「Bluetooth」パネルを使っ て切にすることもできます。)
- Â 開いているアプリケーションのうち、使用していないものを終了します。
- 使わない CD ディスクや DVD ディスクを取り出します。
- Â 画面の輝度を低めに設定します。輝度の調節には MacBook Pro のキーボードにある輝度調節 キーを使います。
- Â ハードディスクが自動的に停止するまでの時間を短めに設定します。「システム環境設定」の 「省エネルギー」パネルで、「可能な場合はハードディスクをスリープさせる」オプションを選 択します。
- Â MacBook Pro が自動的にスリープ状態になるまでの時間を 5 分以内に設定します。

Â お使いの MacBook Pro は、バッテリーの電力を使用している場合、処理量が少ないときに処理 速度を自動的に低下して電力の使用量を減らすように、あらかじめ設定されています。これは、 「システム環境設定」の「省エネルギー」パネルにある「最適化の設定」ポップアップメニュー で「標準」オプションが選択されているためです。処理量が多いときには、処理速度は自動的 に上昇します。バッテリーの寿命を最大限に延ばすには、「最適化の設定」ポップアップメニュー から「バッテリー寿命優先」を選択します。このオプションを選択するとコンピュータのパ フォーマンスが低下する場合があることに注意してください。常に最大処理速度で動作するよ うに設定するには、「パフォーマンス優先」を選択します。

# **MacBook Pro** 用バッテリーについての詳しい情報を入手する

詳細情報は「Mac ヘルプ」で参照できます。「ヘルプ」>「Mac ヘルプ」と選択し、「バッテリー」 を検索してください。また、www.apple.com/jp/batteries/notebooks.html には、バッテリー の寿命を延ばす方法についての説明があります。

# MacBook Pro のセキュリティを保つ

別売の盗難防止用ケーブルを取り付けると、MacBook Pro を盗難から守ることができます。盗難 防止用のケーブルを使うと、コンピュータを机やテーブルなどに固定できます。

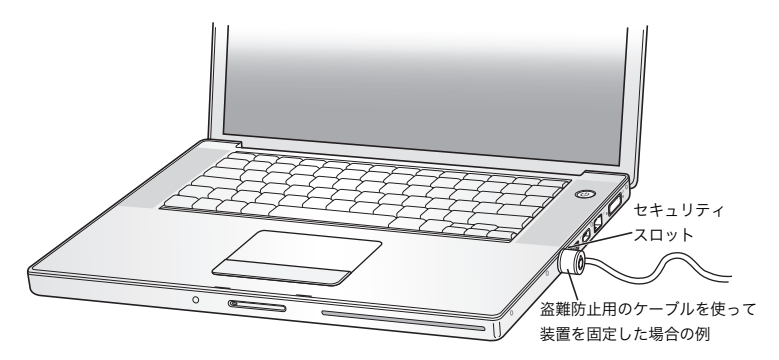

# セキュリティ用オプションについての詳しい情報を入手する

「Mac ヘルプ」には、MacBook Pro のソフトウェアによるセキュリティ機能(マルチ・ユーザ・ パスワードやファイルの暗号化など)についての詳しい情報が記載されています。「ヘルプ」> 「Mac ヘルプ」と選択し、「セキュリティ」または「マルチユーザ」で検索してください。

# **4 <sup>4</sup> MacBook Pro**にメモリを増設する

この章では、MacBook Pro の増設メモリの取り付けや取 り外し、およびバッテリーの交換をする場合の情報や手順 について説明します。

警告:アップルでは、メモリの取り付けを、アップル正規サービスプロバイダにご依頼になる ことをお勧めします。アップルの連絡先などは、付属のサービスとサポートに関する資料に記 載されています。メモリの取り付けをご自分で行われる場合、装置が故障する危険性がありま す。ご自分で行った作業が原因で発生した故障に対して、製品保証は適用されません。

お使いのコンピュータには、メモリスロットが 2 つ付いています。コンピュータの底面にあるメ モリパネルを取り外すことにより、メモリスロットを使用して作業をすることができます。お使 いの MacBook Pro には、最小で 667 MHz の 512 MB (メガバイト)の DDR2 (Double Data Rate) SDRAM (Synchronous Dynamic Random Access Memory) モジュールが搭載されてい ます。メモリスロットには、以下の仕様に適合する SDRAM モジュールを搭載することができ ます:

- DDR SO-DIMM (Double Data Rate Small Outline Dual Inline Memory Module) 方式
- 1.25 インチ以下
- 512 MB または 1 GB (ギガバイト)
- 200 ピン

Â PC2-5300 DDR2 667 MHz タイプの RAM

お求めの MacBook Pro の構成によっては、両方のメモリスロットがはじめから使用されている ことがあります。

お使いの MacBook Pro に取り付けることができるメモリの最大容量は 2 GB です。この場合、両 方のメモリスロットにそれぞれ 1 GB の DIMM を取り付けます。

# メモリを増設する

メモリの増設には、バッテリーの取り外しや交換が必要になります。メモリの増設とバッテリー の交換の手順を下記に示します。

#### 手順 **1**:バッテリーを取り外す

- **1** お使いの MacBook Pro をシステム終了します。コンピュータの損傷を防ぐために、MacBook Pro に接続されている電源アダプタ、Ethernet ケーブル、およびその他のコードを取り外します。
- **2** MacBook Pro を裏返し、バッテリーの両側のリリースラッチを見つけます。両方のラッチを上に スライドさせます。バッテリーが少し飛び出します。バッテリーを取り外します。

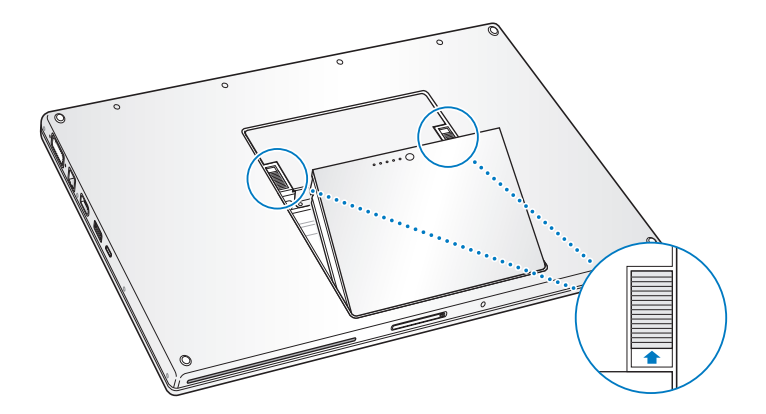

警告:MacBook Pro 内部の部品が熱くなっていることがあります。直前まで MacBook Pro を 使っていた場合、電源を切ってから10 分ほど放置し、内部の部品が冷えてから作業を始めてく ださい。

# 手順 **2**:メモリを取り付ける

**1** 00 番のプラスドライバーを使って、メモリパネルのねじを外し、コンピュータのバッテリーベイ からメモリパネルを取り外します。

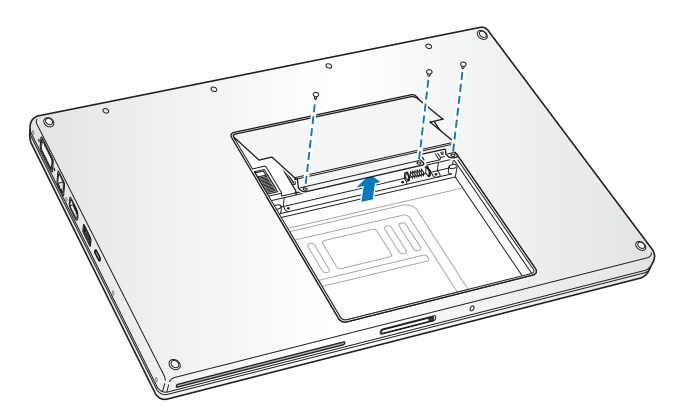

**2** 体から静電気を除去するため、コンピュータ内部の金属部分に触れます。

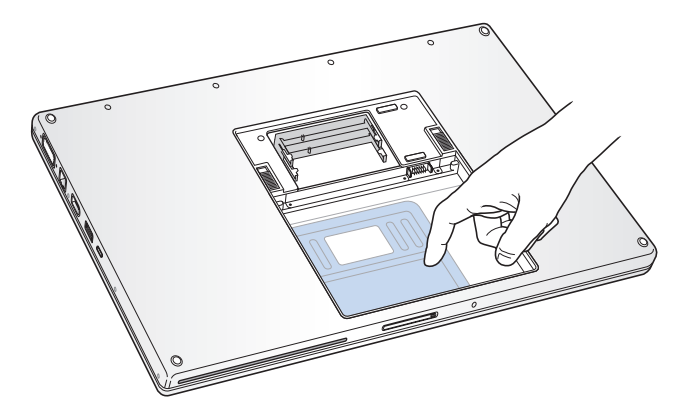

**3** スロット内にすでにメモリカードが取り付けられている場合は、メモリカードを取り外します。 スロットの突起を押し広げてメモリカードの切り欠きから離します。メモリカードが少し飛び出 します。メモリカードを 25度ほどの角度まで持ち上げ、メモリスロットから慎重に引き抜きます。

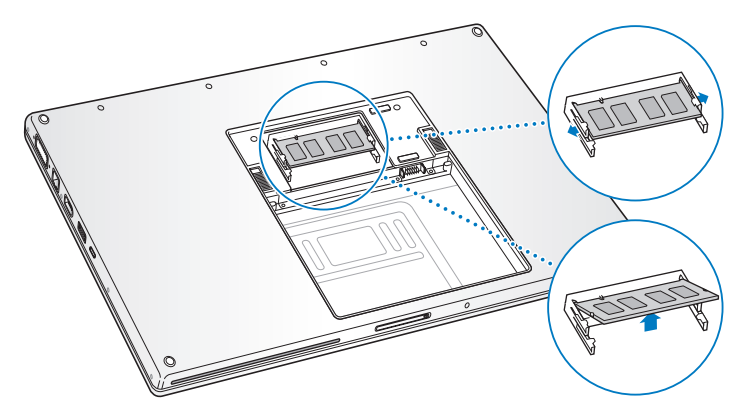

**4** メモリカードを25 度の角度で挿入します。カードの切り欠きとメモリスロット内の小さな突起の 位置を合わせ、金色の金属部分がほとんど見えなくなるまでカードをスロットに差し込みます。 次に、メモリカードをメモリスロットにしっかりと差し込みます。手ごたえを感じます。

**5** 慎重に、メモリスロットの小さな突起を押し広げて切り欠きから離し、メモリカードを下に押し ます。カード両端の切り欠きが所定の場所で固定されるまで押してください。

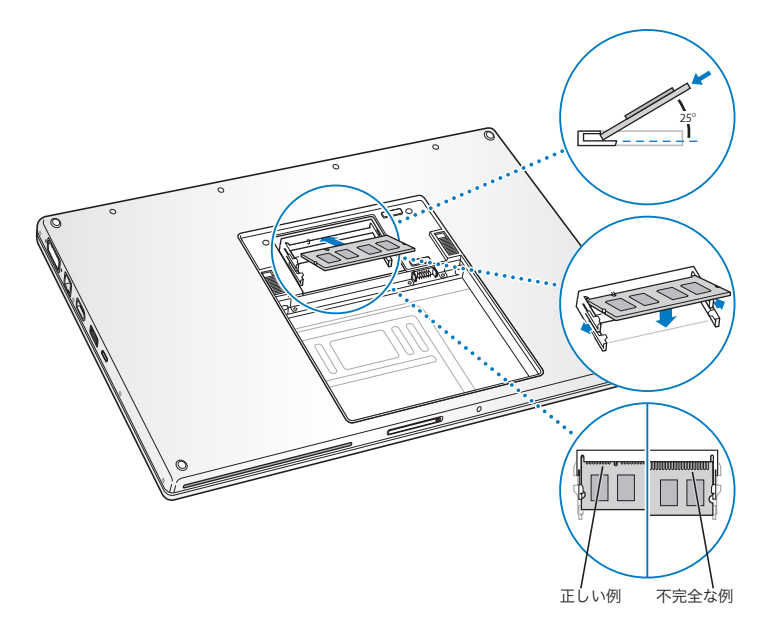

参考:この図に示すように、お使いのメモリが正しく取り付けられていることを確認してくださ い。メモリの金色の接触部は、コネクタ内部にほぼ完全に挿入されている状態になります。

メモリを増設する場合は、第 2 スロットに取り付けます。

メモリパネルを再び取り付け、所定の位置に入ったことを確認してからねじを締めます。

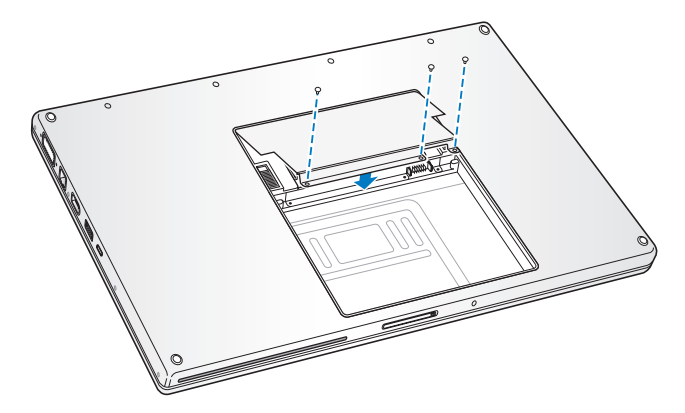

#### 手順 **3**:バッテリーを取り付ける

**1** バッテリーの下端をバッテリー用の仕切りに挿入します。バッテリーのラッチがしっかりと固定 されるまで、バッテリーの上端から押し込みます。

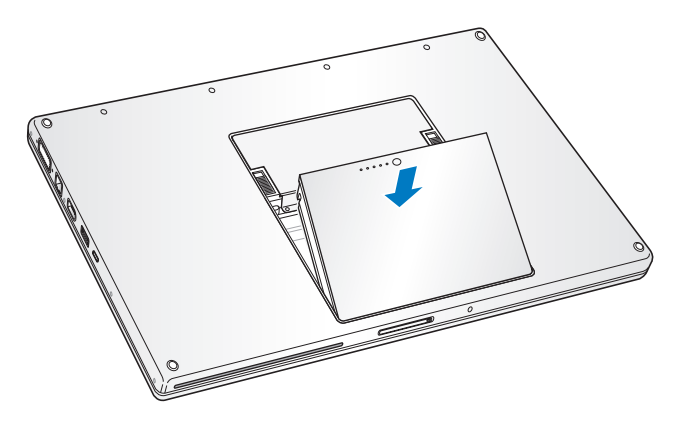

**2** 取り付けられていた電源アダプタやその他のケーブルをすべて接続し直します。

# MacBook Pro が新しいメモリを認識するかどうかを確認する

MacBook Pro にメモリを増設した後に、新しく取り付けたメモリをコンピュータが認識するかど うかを確認します。

#### コンピュータのメモリを確認するには:

- **1** コンピュータを起動します。
- 2 Mac OS のデスクトップが表示されたら、アップル (**■**) メニュー>「このMac について」と選 択します。

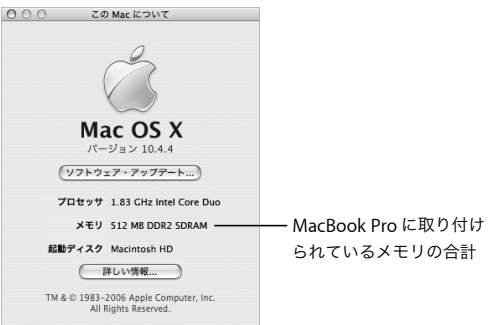

メモリの合計は、コンピュータに最初から取り付けられていたメモリと増設したメモリを足した ものです。コンピュータに取り付けられているメモリの内訳について詳しくは、「詳しい情報」を クリックして「システムプロファイラ」を開き、「メモリ」をクリックして確認してください。

コンピ ュータが メモリを 認識しな いか、また はコンピ ュータが 正常に起 動しない 場合は、 MacBook Pro のシステムを終了して作業手順をもう一度確認し、取り付けたメモリにMacBook Pro との互換性があるかどうか、メモリが正しく取り付けられているかどうかを確かめてくださ い。それでも問題が解決しない場合は、メモリを取り外し、メモリに付属のサポート情報を調べ るか、メモリの製造元に問い合わせてください。

**5 <sup>5</sup>** トラブルへの対処方法

MacBook Pro の使用中に問題が発生した場合は、ここに 記載されている解決方法やアドバイスを最初に確認してく ださい。

MacBook Pro の操作で問題が発生した場合は、通常、簡単ですぐに実行できる解決方法が存在し ます。その問題が起きた状況に注目してください。問題が起きる前にしていたことを書き留めて おけば、原因を特定し、必要な答えを見つけるときに役に立ちます。

次の事項を書き留めます:

- Â 問題が起きたときに使用していたアプリケーション。特定のアプリケーションにだけ問題が起 きる場合は、そのアプリケーションがコンピュータにインストールされているバージョンの Mac OS と互換性がない可能性があります。
- 最近インストールしたばかりのソフトウェア。特に、「システムフォルダ」に項目を追加したソ フトウェア。
- Â 新しく取り付けたハードウェア(たとえば、増設したメモリや周辺機器など)。

トラブルへの対処方法についてさらに詳しく知りたいときは、「Mac ヘルプ」、アップルのサービ ス&サポートの Web サイト(www.apple.com/jp/support)も参照してください。

# コンピュータの使用を妨げるトラブル

#### コンピュータが反応しないときやポインタが動かないときは

● コマンド (348) + Option + Esc キーを押して、反応しないアプリケーションを強制的に終了し ます。表示されたダイアログ内で、終了するアプリケーションを選択して「強制終了」をクリッ クします。

次に、開いているアプリケーションすべての作業を保存し、問題を完全に解消するためにコン ピュータを再起動します。

- アプリケーションを強制的に終了できなかった場合は、パワー (い) ボタンを数秒間押して、 システムを終了します。
- 上記の方法でもコンピュータが反応しない場合は、キーボードのコマンド(X) キーとControl キー、およびパワー(い)ボタンを同時に押して、コンピュータを再起動します。

問題が頻繁に発生する場合は、画面の上部にあるメニューバーから「ヘルプ」>「Mac ヘルプ」 と選択します。コンピュータが操作不能になるか、反応しないときのヘルプ情報を見るには、「操 作不能」という言葉で検索します。

特定のアプリケーションを使用したときだけ問題が起きる場合は、そのアプリケーションの製造 元に連絡して、お使いのコンピュータと互換性があるかどうかを確認してください。そのアプリ ケーションに互換性があることがわかっている場合には、コンピュータのシステムソフトウェア の再インストールが必要になることがあります。

# 起動中にコンピュータの画面が動かなくなったり、?マークが点滅するとき、またはディスプレ イが暗くてスリープランプの点灯が明るくなるとき(スリープ中ではないのに)

- 数秒間待ちます。しばらくたってもコンピュータが起動しない場合は、パワー(い)ボタンを 約5 秒間押して、システムを終了します。次に、Option キーを押しながらもう一度パワー(い) ボタンを押して、コンピュータを起動します。コンピュータが起動したら、ハードディスクの アイコンをクリックしてから、右向きの矢印をクリックします。コンピュータが起動してから、 「システム環境設定」を開いて「起動ディスク」をクリックします。ローカルの Mac OS X の 「システム」フォルダを選びます。
- Â 上記の方法がうまくいかないときは、「ディスクユーティリティ」を使ってディスクを修復して みます。「Mac OS X Install Disc 1」をコンピュータにセットします。次に、コンピュータを再 起動し、起動時にC キーを押したままにします。「Installer」>「ディスクユーティリティを開 く」と選択します。「ディスクユーティリティ」が表示されたら、「First Aid」パネルの指示に 従って、ディスクを修復できるかどうかを確認します。

「ディスクユーティリティ」がうまく機能しない場合は、コンピュータのシステムソフトウェア の再インストールが必要になる場合があります。詳しくは 101 ページの「コンピュータに付属 のソフトウェアを再インストールする」を参照してください。

#### コンピュータの電源が入らないときや、起動しないときは

Â 電源アダプタがコンピュータに接続され、正常に機能している電源コンセントに接続されてい ることを確かめます。電源アダプタは、お求めのコンピュータに付属しているものを使用して ください。電源アダプタから電力が供給されず、電源コードを接続しても電源アダプタのラン プが点灯しない場合は、電源コードを電源コンセントから抜き、もう一度差し込んでみてくだ さい。

- Â バッテリーの充電が必要かどうかを確認します。バッテリーの小さなボタンを押してください。 バッテリーの充電レベルに応じて 1 個から 4 個のランプが光るはずです。バッテリーレベルの ランプが 1 個だけ点滅している場合は、少なくとも 1 個のランプが継続して点灯するまで充電 してください。
- 最初の2つの方法で問題が解決しないときは、コンピュータから電源アダプタを抜き、バッテ リーを取り外してから、パワー(い)ボタンを5秒以上押したままにして、コンピュータを工 場出荷時の設定に戻します。
- Â 最近、メモリを増設した場合は、適切に取り付けられていることと、お使いのコンピュータと 互換性があることを確認します。メモリや装置を取り外して、コンピュータが起動するかどう かを確認してください(86 ページの「メモリを増設する」を参照)。
- Â 以上の方法でもコンピュータを起動できないときは、MacBook Pro に付属のサービスとサポー トに関する資料を参照して、修理についてアップルに問い合わせてください。

#### 画面が突然暗くなったとき、またはシステムが応答しないときは

システムを再起動してみます。

- **1** 電源アダプタを除いて、MacBook Pro に接続されている装置をすべて取り外します。
- 2 コマンド ( **He a** キーと Control キーを押したままパワー (( <sup>1</sup>)) ボタンを押して、システムを再起 動します。
- **3** 外部装置を接続したり、作業を再開する前に、バッテリーの電力が 10 パーセント以上になるまで 充電してください。

バッテリーの充電量は、メニューバーにあるバッテリーのステータスメニューで確認できます。

加えて、バッテリーを対象に省エネルギー機能を設定している場合、ディスプレイが暗くなるこ とがあります。詳しくは、30 ページの「ディスプレイを調節する」を参照してください。

# その他のトラブル

#### パスワードを忘れてしまったときは

管理者パスワードとすべてのほかのアカウント用パスワードはリセットできます。

- **1** 「Mac OS X Install Disc 1」を挿入します。次に、コンピュータを再起動し、起動時にC キーを押 したままにします。
- **2** メニューバーから「Installer」>「パスワードをリセット」と選択します。画面に表示される指 示に従います。

#### アプリケーションに問題があるときは

- Â アップル以外の製造元のソフトウェアで起きる問題については、そのソフトウェアの製造元に 問い合わせてください。ソフトウェア製造元が、Web サイトでソフトウェアのアップデートを 提供していることがあります。
- Â「システム環境設定」の「ソフトウェア・アップデート」パネルを使うと、自動的にアップルの 最新ソフトウェアを調べてインストールするように MacBook Pro を設定できます。詳しくは、 メニューバーから「ヘルプ」>「Mac ヘルプ」と選択し、「ソフトウェア・アップデート」で 検索してください。

参考:Classic(もしくは Mac OS 9)アプリケーションは、お使いのコンピュータとは互換性が ないので、起動しません。

#### **AirMac Extreme** ワイヤレス通信に問題があるときは

- Â 接続しようとしているコンピュータまたはネットワークが稼動していて、ワイヤレス・アクセ ス・ポイントを持っていることを確認します。
- Â AirMac Extreme または AirMac Express の信号レベルを確認して、ほかのコンピュータまたは ネットワークのアクセスポイントのアンテナの通信圏内にいることを確認してください。メ ニューバーの AirMac(《 )ステータスメニューを確認します。信号の強度を示すために、最 大 4 本のラインが表示されます。

電気製品や金属の建造物が近くにあると、ワイヤレス通信が妨げられ、通信範囲が狭くなる可 能性があります。コンピュータの場所を変えたり、向きを変えたりすると受信効率が上がるこ とがあります。

- ベースステーションやアクセスポイントに付属の説明に従って、ソフトウェアを正しく設定し たことを確認します。
- Â 詳しくは、「AirMac ヘルプ」および ワイヤレス装 置に付属の説 明書を参照し てください。 「AirMac ヘルプ」は、「ヘルプ」>「Mac ヘルプ」と選択し、そのメニューバーから「ライブ ラリ」>「AirMac ヘルプ」と選択すると表示できます。

#### コンピュータのハードディスクにデータが正しく記録されないときは

- ハードディスクに非常に強い振動が与えられるような限られた状況で、緊急モーションセン サーが作動した場合に、ディスクで集中的に記録が行われているときにサウンドまたはデータ の一部が途切れたり記録されなかったりすることがあります。このような場合は、振動したり 突然動いたりしない安定した環境に MacBook Pro が置かれていることを確認してください。
- Â 振動が原因ではない場合、「ディスクユーティリティ」(「アプリケーション / ユーティリティ」 フォルダ内)を起動して、ドライブを検証してください。

#### ディスクの取り出しに問題があるときは

Â ディスクを使用している可能性があるアプリケーションをすべて終了し、再度試してください。 それでも取り出せない場合は、トラックパッドのボタンを押したままコンピュータを再起動し ます。

#### コンピュータのハードウェアに問題があるときは

• 「Apple Hardware Test」アプリケーションを使用して、メモリやプロセッサなど、お使いのコ ンピュータのコンポーネントに問題がないかを検証することができます。

「Apple Hardware Test」について詳しくは、104 ページの「「Apple Hardware Test」を使用す る」を参照してください。

#### インターネット接続に問題があるときは

- 電話回線やネットワークケーブルが正しく接続されていることと、正しく動作することを確か めます。
- Â ダイヤルアップインターネット接続を使用している場合は、モデムケーブルが Apple USB Modem (別売) に接続されており、コンピュータのEthernet (<…) ポートに接続されていな いことを確かめます。
- Â「システム環境設定」の「ネットワーク」パネルを開いて、インターネット・サービス・プロバ イダ(ISP)またはネットワーク管理者から提供された情報が入力されていることを確認します。

#### コンピュータを使用しているときや **Mac OS** を操作しているときに問題が起きるときは

- Â 知りたい情報がこのガイドに記載されていない場合は、メニューバーから「ヘルプ」>「Mac ヘルプ」と選択し、手順やトラブルへの対処方法を検索してください。
- アップルのサポート情報の Web サイト (www.apple.com/jp/support) では、トラブルへの対 処方法やソフトウェアのアップデートに関する最新情報を参照できます。

# コンピュータに付属のソフトウェアを再インストールする

Mac OS X とコンピュータに付属のアプリケーションをインストールし直すには、コンピュータ に付属のソフトウェア・インストール・ディスクを使用します。

重要:アップルでは、ソフトウェアを再インストールする前に、ハードディスクのデータをバッ クアップしておくことをお勧めします。いかなるデータの消失につきましても、アップルは一切 の責任を負いません。

# **Mac OS X** とアプリケーションをインストールする

Mac OS X とコンピュータに付属のアプリケーションをインストールするには、 次の手順に従います:

**1** 重要なファイルをバックアップします。

「消去してからインストール」オプションはインストール先ディスクを消去するので、重要なファ イルは Mac OS Xやその他のアプリケーションをインストールする前にバックアップしておいて ください。

- **2** 電源アダプタが接続されていることを確認します。
- **3** コンピュータに付属の「Mac OS X Install Disc 1」を挿入します。
- **4** 「Install Mac OS X and Bundled Software」をダブルクリックします。
- **5** 画面に表示される指示に従って操作します。
- **6** インストール先のディスクを選択した後、画面に表示される指示に従って操作を続けます。コン ピュータが再起動し、次の Mac OS X のインストールディスクを挿入するよう求めるメッセージ が表示される場合もあります。

参考:コンピュータ上のMac OS X を工場出荷時の設定に復元するには、「インストーラ」の「イ ンストール先を選択」パネルで「オプション」ボタンをクリックして、「消去してからインストー ル」を選びます。

インストール先のディスクを選択した後、Mac OS X の基本インストールを実行する場合は、画 面に表示される指示に従います。カスタムアプリケーションをインストールするには、「カスタ マイズ」をクリックし、アプリケーションの横にある三角形をクリックして、お使いの言語と一 致するアプリケーションを選択します。

# アプリケーションをインストールする

お使いのコンピュータに付属のアプリケーションのみをインストールするには、次の手順に従い ます。コンピュータにすでに Mac OS X がインストールされている必要があります。

- **1** 重要なファイルをバックアップします。
- **2** 電源アダプタが接続されていることを確認します。
- **3** コンピュータに付属の「Mac OS X Install Disc 1」を挿入します。
- **4** 「Install Bundled Software Only」をダブルクリックします。
- **5** 画面に表示される指示に従って操作します。
- **6** インストール先のディスクを選択した後、画面に表示される指示に従って操作を続けます。コン ピュータが再起動し、次の Mac OS X のインストールディスクを挿入するよう求めるメッセージ が表示される場合もあります。

参考:「iCal」、「iChat AV」、「iSync」、「iTunes」、「Safari」、および iLife アプリケーションをイン ストールするには、102 ページの「Mac OS X とアプリケーションをインストールする」の手順 に従います。インストールするアプリケーションによっては、「Mac OS X Install Disc 2」をセッ トする必要がある場合もあります。

# 「Apple Hardware Test」を使用する

「Apple Hardware Test」を使って、コンピュータのハードウェアに問題があるかどうかを確認す ることができます。

## **Apple Hardware Test** を使用するには:

- **1** 電源アダプタ以外のすべての外部装置をコンピュータから取り外します。Ethernet ケーブルが接 続されている場合は、そのケーブルを取り外します。
- **2** コンピュータに付属の「Mac OS X Install Disc 1」を挿入します。
- **3** コンピュータを再起動し、起動時に Option キーを押したままにします。
- **4** 「Apple Hardware Test」のメイン画面が表示されたら、画面に表示される指示に従って操作し ます。
- **5** 「Apple Hardware Test」によって問題が検出された場合は、エラーコードが表示されます。サ ポートを要請する前に、エラーコードをメモしてください。「Apple Hardware Test」によって ハードウェアの障害が検出されない場合、問題はソフトウェアに関係している可能性があり ます。

「Apple Hardware Test」について詳しくは、「Mac OS X Install Disc 1」にある「Apple Hardware Test について」を参照してください。

# Xcode Tools をインストールする

ソフトウェア開発者が使用する「Xcode Tools」だけをインストールするには、次の手順に従い ます:

- **1** コンピュータに付属の「Mac OS X Install Disc 1」を挿入します。
- **2** 「Xcode Tools」をダブルクリックします。
- **3** 「XcodeTools.mpkg」をダブルクリックします。
- **4** 画面に表示される指示に従って操作します。

# 製品のシリアル番号を確認する

お使いのコンピュータのシリアル番号は、アップル (■) メニュー >「この Mac について」と 選択して「詳しい情報」ボタンをクリックするか、「アプリケーション / ユーティリティ」の「シ ステムプロフ ァイラ」を開いて「ハードウェア」をク リックして確認する こともできます。 MacBook Pro のシリアル番号は、バッテリーベイにも記載されています。バッテリーを取り外す 方法については、86 ページの「メモリを増設する」を参照してください。

**<sup>A</sup>** 仕様

**A** 付録

# お使いの MacBook Pro に関する詳細情報は、「システムプ ロファイラ」を使って確認することができます。

内蔵メモリ量、ハードディスク容量、取り付けられている装置、および製品のシリアル番号を確 認できます。「システムプロファイラ」の情報にアクセスするには、メニューバーからアップル (■) メニュー>「この Mac について」と選択し、「詳しい情報」をクリックするか、「アプリ ケーション / ユーティリティ」にある「システムプロファイラ」を開きます。

別のカテゴリの情報の表示/非表示 を切り替えるには、ウインドウ内の 三角形をクリックします。

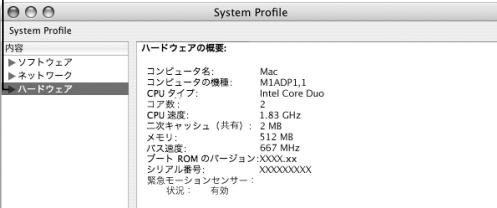

#### 動作環境

- 動作時温度: 10°C ~ 35°C (50°F ~ 95°F)
- 高度: 最大 3048 m (10,000 フィート)
- Â 相対湿度:0%~ 90%(結露しないこと)

#### 電源アダプタ

- 入力: AC 100 ~ 240 V (ボルト)、50/60 Hz (ヘルツ)
- 出力: DC 18.5 V @ 4.6 A:16.5 V @ 3.6 A

# バッテリー

- 出力: DC 10.8 V
- 容量:60 Wh

詳しい情報は、インターネット(www.apple.com/jp/MacBook Pro および www.apple.com/jp/support)で参照できます。
## **<sup>B</sup>** 安全性、使用、保守についての情報

# **B** 付録

## MacBook Pro の安全性と保守に関する以下の重要な情報 をお読みください。

アップル製品は、情報技術機器における最新の安全基準の査定のもとにデザインされています。 ただし、安全にご使用いただくために、製品およびそのマニュアルに記載されている安全性に関 する重要な情報には、必ず従ってください。

## 一般的な安全上の注意について

お使いの MacBook Pro で作業する前に、製品に付属およびこのマニュアルに記載されている解 説をすべてお読みになり、指示に従ってください。コンピュータをお使いになる方が、いつでも これらの注意事項を参照できるようにしておいてください。

- Â お使いの MacBook Pro を、平らな安定した作業場所に設置してください。
- 飲み物、洗面台、浴槽、シャワーなど、水のある場所にはコンピュータを近付けないでください。
- 雨、雪、霧などの天候の下や、湿度が極端に高い場所でのコンピュータの使用を避けてください。
- コンピュータをお使いになる方の安全と装置の故障防止のため、常に以下の点にご注意くださ い。次のようなときは、電源コードを抜き(コードではなく、必ずプラグを持って抜いてくだ さい)、バッテリーを取り外してから、モデムケーブルを取り外してください:
	- メモリを取り付けたいとき
	- 部品を取り外したいとき
- 電源コードやプラグがすり切れているときや壊れているとき
- 装置の中に液体が流れ込んだとき
- 装置が雨や渦度の湿気にさらされたとき
- Â 装置を落としたときや、装置の外面が壊れたとき
- 保守サービスや修理が必要だと思われるとき
- Â 装置の外面を清掃したいとき(後述の方法以外では清掃しないでください)。
- Â MacBook Pro の電源アダプタポートには磁石が含まれています。磁気に影響を受ける物や装置 を、このポートの 25 mm(1 インチ)以内には近づけないでください。
- Â MacBook Pro の換気装置やすきまなどに、ものを差し込まないでください。
- Â バッテリーを取り扱う際は注意してください。不適切なバッテリーと交換すると、爆発の危険 があります。使用済みのバッテリーを廃棄する際は、お住まいの地域の廃棄基準に従ってくだ さい。バッテリーに穴をあけたり、落としたり、燃やしたりしないでください。

## MacBook Pro と電源アダプタを設置する

アダプタを電源コンセントに接続する前に、電源プラグや電源コードが電源アダプタにしっかり と差し込まれていることを確認します。アダプタは電源コードを使用して、接地コンセントに接 続して接地するのが最適です。

電源アダプタは、お求めの MacBook Pro に付属しているものだけを使用してください。ほかの 雷気製品(MacBook Pro の他機種やその他のポータブルコンピュータも含む)用の電源アダプタ は、外見が似ていても使用できません。不適切な電源アダプタを使用すると、コンピュータのパ フォーマンスに影響したり、コンピュータが故障したりする可能性があります。

### 110 | 付録B 安全性、使用、保守についての情報

電源アダプタは、MacBook Pro の通常の使用中でも熱くなることがあります。アダプタの周りに は常に十分な換気空間を設けるようにし、操作中または使用直後に扱う場合には、注意して取り 扱ってください。

コネクタを無理にポートに押し込まないでください。ポートに障害物がないか確認してくださ い。コネクタとポートを簡単に接続できない場合は、コネクタとポートが合っていない可能性が あります。コネクタとポートが合っていることと、コネクタとポートの向きや位置が正しいこと を確認してください。

電源アダプタポートに破片などが入っている場合は、電源アダプタを正しく接続することができ ません。破片を綿棒で慎重に取り除いてください。

## MacBook Pro を使用する

MacBook Pro の使用時やバッテリーの充電時には本体の底面がやや熱を持ちますが、これは異常 ではありません。長時間使用する場合は、平らな安定した場所にMacBook Proを置いてください。

ひざや体の表面に、MacBook Pro の底面が長時間触れたままの状態にしないでください。長時間 体に触れた状態にすると、不快に感じたり、場合によっては火傷を負う可能性もあります。

MacBook Pro ケースの底面には、コンピュータ内部の熱を外部の冷たい空気と入れ替える機能が あります。換気によって本体内部の温度を通常の動作時温度の範囲内に保つため、本体の底面は 少し高くなっています。また、本体ケース背面のスロットから温かい空気が排出されます。

警告:MacBook Pro の使用時にはクッションその他の柔らかい素材の上には置かないでくださ い。そのような場所に置くと、素材によって空気が流れる出口(特に背面の出口)が塞がれて しまい、コンピュータが過熱する原因となります。リッド・クローズド・モードで操作すると きは、絶対にキーボードの上にものを置かないようにしてください。キーボードの上にものが あると、コンピュータの電源のオン/オフが繰り返され、バッテリーが加熱して漏電する可能 性があります。内部や外部の部品をすべて所定の位置に取り付けるまでは、絶対にコンピュー タの電源を入れないでください。コンピュータを開いているときや、一部の部品が取り外され ているときに、コンピュータを動作させると大変危険です。コンピュータが壊れる可能性もあ ります。

## **MacBook Pro** を持ち運ぶ

MacBook Pro をバッグまたはブリーフケースに入れて持ち運ぶときには、小物(クリップやコイ ンなど)を一緒に入れないようにしてください。光学式ドライブのスロットなどの本体のすき間 から、コンピュータ内部に入ってしまったり、ポート内部でひっかかってしまうおそれがあり ます。

## **MacBook Pro** を保管する

長期間 MacBook Pro を保管するときは、涼しい場所(できれば 22°C または 71°F)に保管し、 MacBook Pro のバッテリーの寿命を保つために次のいずれかの操作をしてください:

- Â MacBook Pro を保管する前に、バッテリーの残量を 50 パーセントまで減らします。
- コンピュータを 5 カ月以上保管するときは、バッテリーの残量をおよそ 50 パーセントまで減ら し、MacBook Pro からバッテリーを取り外します。長期間保管する場合は、約 6 カ月ごとに バッテリーを 50 パーセントまで再充電してください。

## **MacBook Pro** を清掃する

コンピュータや装置の外面を清掃するときは、以下の注意事項を守ってください:

- Â MacBook Pro をシステム終了し、電源アダプタをコンセントから抜き、バッテリーを取り外し ます。
- コンピュータの外面を清掃するときは、柔らかく、けば立たない布に少量の水を付けて使用し てください。清掃の際には装置に水などが入り込まないように注意してください。コンピュー タに液体を直接吹きかけないでください。
- Â スプレー式の液体クリーナー、溶剤、研磨剤などは使わないでください。

## **MacBook Pro** のディスプレイを清掃する

MacBook Pro の画面は、以下の手順で清掃してください:

- Â MacBook Pro をシステム終了し、電源アダプタをコンセントから抜き、バッテリーを取り外し ます。
- 柔らかくけば立たない布や紙を軽く湿らせてから画面を清掃します。画面に液体を直接吹きか けないでください。

## 聴覚が損なわれないようにする

警告:イヤフォンやヘッドフォンを大きな音で使用すると、聴覚に障害が生じる場合がありま す。大音量で聞いていると耳が慣れて普通に聞こえるようになりますが、聴覚を損なう危険が あります。耳鳴りがしたり声がこもって聴こえたりする場合は、使用を中止し、聴覚の検査を 受けてください。音量が大きいほど、聴覚への影響が早く現れます。専門家は、聴覚を保護す るために次のことを推奨しています:

Â イヤフォンやヘッドフォンを大音量で使用する時間を制限します。

• 周囲の騒音を遮断するために音量を上げるのは避けます。

• 近くの人の話し声が聞こえない場合は音量を下げます。

## レーザーに関する情報

警告:お求めの装置に付属する説明書に指定された方法以外による調整あるいは操作は、危険 な被曝を引き起こす可能性があります。

レーザーを格納しているキャビネットを分解しないでください。この製品で使用されているレー ザービームは視覚に対して有害です。拡大レンズのような光学機器をこの製品と使用すると、視 覚に害を与える危険性が高まります。安全のために、この装置の修理・点検はアップル正規サー ビスプロバイダにのみ依頼してください。

お使いのコンピュータは、光学式ディスクドライブが搭載されているため、クラス 1 レーザー製 品です。ユーザが確認できる場所に貼られたクラス 1 のラベルは、ドライブが最低の安全要求事 項を満たしていることを示しています。サービス警告ラベルは、ユーザが確認できる場所に貼ら れています。製品に貼られたラベルは、ここに示すものと多少異なる場合があります。

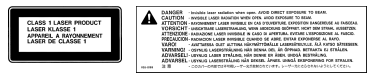

クラス **1** ラベル サービス警告ラベル

## 危険性の高い行為に関する警告

このコンピュータシステムは、原子力施設・飛行機の航行や通信システム・航空管制システムな ど、コンピュータシステムの障害が生命の危険や身体の障害、あるいは重大な環境破壊につなが るようなシステムにおける使用を目的としていません。

## 人間工学について

ここでは、健康的な環境で作業を行うためのヒントを示します。

## キーボードとトラックパッド

キーボードやトラックパッドを使うときは、肩に力を入れすぎないようにしてください。上腕と 前腕の角度は、直角よりも少し大きくなるようにします。また、手首と手のひらは、ほぼ一直線 になるようにしてください。

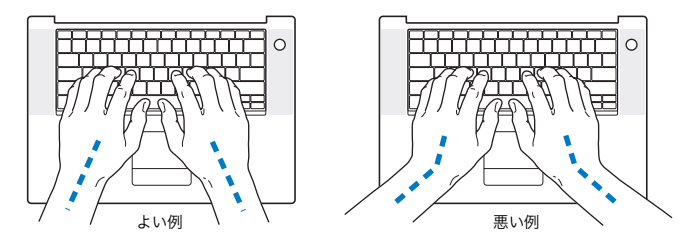

入力するときや、トラックパッドを使うときは、力を入れすぎないようにしましょう。手や指を リラックスさせてください。親指を手のひらの下に入れないように注意してください。

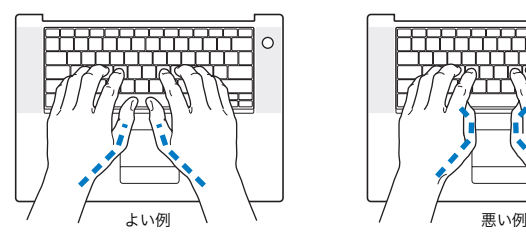

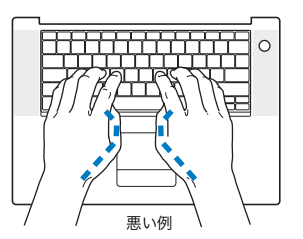

頻繁に手の位置を変えると、疲労を防止できます。休みなしで集中して作業すると、手や手首、 腕などの不快感が増す可能性があります。手や手首、腕などの痛みや不快感が慢性的になってき たら、専門医に相談しましょう。

## イス

イスは、調節機構付きで、快適で安定感のあるものが理想的です。イスの高さは、座ったときに 太ももがほぼ水平になるように調節しましょう。このとき、足の裏全体が床に着くようにしてく ださい。イスは、背もたれが腰の部分を支えるように調節しましょう。使っているイスの説明書 などを参照して、背もたれを自分の身体に合わせて調節してください。

キーボードを操作するときにひじを直角に保つために、イスの高さの調節が必要になることがあ ります。イスを高くしたことで、足の裏全体が床に着かなくなったときは、足は台のようなもの に載せてもかまいません。足を台に載せる代わりに、机を低くする方法もあります。また、机よ りもやや低い位置にキーボード専用の台が付いている机を利用する方法もあります。

## 外付けマウス

外付けマウスを使うときは、マウスをキーボードと同じ高さに置いてください。また、マウスは すぐに手が届く場所に置いてください。

## 内蔵ディスプレイ

ディスプレイの角度を調節して、窓の明かりや照明などが反射しないようにしてください。抵抗 がある場合は、無理にディスプレイを動かさないでください。ディスプレイの開く角度は、最大 120 度を想定して設計されています。

コンピュータをある場所からほかの場所へ動かすと、照明の状態が変わることがあります。その ような場合は、画面の輝度を調節することができます。

## 詳しい情報を入手する

次の Web サイトを参照してください:www.apple.com/jp/about/ergonomics

## 環境向上への取り組み

Apple Computer, Inc. では、事業活動および製品が環境に与える影響をできる限り小さくするよ う取り組んでいます。詳しい情報については、次の Web サイトを参照してください: www.apple.com/jp/environment/summary.html

**<sup>C</sup>** インターネットに接続する

**C** 付録

コンピュータを使って、World Wide Web をブラウズした り、友達や家族にメールを送ったり、インターネット上で リアルタイムでチャットしたりできます。インターネット に接続するには、この情報を参考にしてください。

はじめて Mac OS X を起動するときに、「設定アシスタント」を使ってインターネット設定情報 を簡単に入力することができます。「設定アシスタント」を使ってインターネットの設定をしな い場合、「ネットワーク設定アシスタント」を使ってあとで設定することができます (123 ページ の「ネットワーク設定アシスタントを使用する」を参照してください)。「ネットワーク設定アシ スタント」を使用しない場合は、この付録を参照して手入力で接続を設定できます。

インターネット接続には、次の **4** つの種類があります:

- Â 高速DSL モデムまたはケーブルモデム接続:Ethernet ケーブルを使って、ISPから提供された特 別なモデムにコンピュータをつなぎます。
- Â AirMac Extremeワイヤレス接続:AirMac ExtremeベースステーションまたはAirMac Express を使って、ワイヤレスでインターネットにコンピュータを接続します。
- LAN (Local Area Network): Ethernet ケーブルを使って、LAN にコンピュータをつなぎま す。会社などで一般に使用されている方法です。
- ダイヤルアップ接続:モデムケーブルを使って、電話のモジュラージャックに接続した外部モ デムをコンピュータをつなぎます。

### インターネットに接続する前に:

- 1 インターネット・サービス・プロバイダ (ISP) のアカウントを設定します。
- **2** 必要な接続情報をISPまたはネットワーク管理者から入手します。それぞれの接続の種類に必要な 情報については、次の「必要な情報を用意する」を参照してください。次のページ以降に情報を 直接書き込むことができます。次に、その情報を「設定アシスタント」に入力します。

同じ場所にある別のコンピュータがすでにインターネットに接続されている場合は、その設定を 使用できることがあります。

### **Mac OS X** コンピュータで設定情報を見つけるには:

- Â「システム環境設定」の「ネットワーク」パネルを開きます。
- •「表示」ポップアップメニューからお使いの接続方法を選択します。
- Â お使いの設定に関する情報をコピーします。

### **Windows PC** で設定情報を見つけるには:

Windows コンピュータの接続情報は 2 つの場所にあります。

- IP アドレスとサブネットマスクを見つけるには、「ネットワーク接続」 コントロールパネルを開 きます。
- Â ユーザアカウント情報を見つけるには、「ユーザー アカウント」コントロールパネルを開き ます。
- **3** 外部モデムを使用する場合は、MacBook Pro の USB ポートに Apple USB Modem(別売)を接続 し、モデムケーブル(付属していません)を使用してモデムから電話のモジュラージャックにつ なぎます。DSL モデムまたはケーブルモデムを使用する場合は、モデムに付属の指示に従ってモ デムをコンピュータに接続します。
- **4** お使いのコンピュータの電源を入れ、「設定アシスタント」に情報を入力してインターネット接 続を設定します。

参考:コンピュータを起動済みで、インターネット接続の設定に「設定アシスタント」を使用し なかった場合は、123 ページの「ネットワーク設定アシスタントを使用する」を参照してください。

## 必要な情報を用意する

ISP、ネットワーク管理者、またはほかのコンピュータから入手した情報をこれ以降のページに書 き込んでから、その情報を「ネットワーク設定アシスタント」に入力することができます。

### モデムによるダイヤルアップ接続を設定するには、次の情報を取得します:

- サービスプロバイダ名
- ユーザ名またはアカウント名
- パスワード
- Â ISP の電話番号
- 代替電話番号
- 外線発信番号

## **DSL** モデム、ケーブルモデム、**LAN**、または **AirMac Extreme** ワイヤレス接続を設定するには、 いずれかの接続方法を選びます(分からない場合は、管理者または **ISP** に問い合わせてください):

- 手入力
- Â DHCP を使ってアドレスを手入力
- DHCP サーバを参照
- Â BOOTP サーバを参照
- Â PPP

どの方法を使用したらよいか分からない場合は、「DHCP サーバを参照」を選択することをお勧 めします。「DHCP サーバを参照」を選択すると、必要な情報の大半がネットワークにより自動 的に提供されます。

「手入力」または「DHCP を使ってアドレスを手入力」を選んだ場合は、次の情報を取得します:

- Â IP アドレス
- Â サブネットマスク
- Â ルーターアドレス

参考:「DHCP を使ってアドレスを手入力」を選んだ場合は、サブネットマスクまたはルーター アドレスは必要ありません。

「DHCP サーバを参照」を選択した場合は、以下のオプション情報を用意します(必要かどうか、 ISP に問い合わせてください):

- Â DHCP クライアント ID
- $\cdot$  DNS  $+ -\pi$

「PPP」(PPPoE 接続用)を選んだ場合は、次の情報を取得します:

- Â サービスプロバイダ
- アカウント名
- パスワード
- PPPoF サービス名

次の情報はオプションの場合があります。必要な情報かどうか、お使いの ISP またはシステム管 理者に問い合わせてください。

- $\cdot$  DNS  $+ -\pi$
- ドメイン名
- Â プロキシサーバ

## 情報を入力する

ISP またはネットワーク管理者から正しい設定情報を収集したら、「ネットワーク設定アシスタン ト」を使用して、接続したり手入力で情報を入力したりできます。

## ネットワーク設定アシスタントを使用する

MacBook Pro をはじめて起動したときに「設定アシスタント」を使ってインターネットの設定を しなかった場合、「ネットワーク設定アシスタント」を使って、いつでもインターネット接続の 設定や設定の変更ができます。

### 「ネットワーク設定アシスタント」を使用するには:

- 1 アップル(■) メニュー>「システム環境設定」と選択します。
- **2** 「ネットワーク」をクリックしてから、「アシスタント」をクリックします。
- **3** 「アシスタント」をクリックして、「ネットワーク設定アシスタント」をを開きます。

### 付録 **C** インターネットに接続する **123**

**4** 画面に表示される指示に従って操作します。

インターネット接続の設定についての詳しい情報は、「Mac ヘルプ」で参照できます。「ヘルプ」 >「Mac ヘルプ」と選択し、「インターネットに接続する」で検索してください。

### 情報を手入力する

### 情報を手入力するには:

- **1** 「システム環境設定」を開き、「ネットワーク」をクリックします。
- **2** 「表示」ポップアップメニューから選択し、設定したい接続のタイプに適したオプションを設定 します:
	- Â ケーブルモデム、DSL モデム、または LAN 接続の場合は、以下の設定のいずれかを使用します:
		- Â 手入力:手入力で設定する場合は、静的 IP アドレスと「ネットワーク」環境設定に入力する その他の情報が ISP またはネットワーク管理者から提供されます。
		- DHCP (Dynamic Host Configuration Protocol) を使用する DHCP 設定の場合は、DHCP サーバが自動的に情報を入力します。
		- PPPoE (Point-to-Point Protocol over Ethernet) を使用する: DSL モデムを使用してい て、インターネットに接続するためのユーザ名とパスワードが必要な場合は、PPPoE を使っ て接続すべきかどうか、ISP に確認してください。
	- Â ダイヤルアップ外部モデムを使った PPP(Point-to-Point Protocol)接続。アカウント名、パ スワード、電話番号、およびその他の情報を入力します。
	- Â AirMac Extreme ワイヤレス接続:AirMac Extreme ネットワークおよびインターネット接続の 設定は、「アプリケーション / ユーティリティ」フォルダにある「AirMac 設定アシスタント」 を使って行えます。
- **3** さらに助けが必要な場合は、「アシスタント」をクリックします。

### **124 付録C** インターネットに接続する

## 接続のトラブルシューティング

インターネット接続に問題があるときは、このセクション内に記載されている、お使いの接続タ イプ用の手順を試してみるか、「ネットワーク診断」を使用することができます。

### 「ネットワーク診断」を使用するには:

- 1 アップル (■) メニュー>「システム環境設定」と選択します。
- **2** 「ネットワーク」をクリックしてから、「アシスタント」をクリックします。
- **3** 「診断」をクリックして、「ネットワーク診断」を開きます。
- **4** 画面に表示される指示に従って操作します。

ネットワーク診断で問題を解決できない場合は、接続しようとしている ISP、ISP に接続するため に使用している外部デバイス、またはアクセスを試みているサーバに問題がある可能性がありま す。以下の手順を使用することもできます。

## ケーブルモデム、**DSL** モデム、**LAN** でのインターネット接続

ケーブルモデム、DSL モデム、LAN(Local Area Network)を使ってインターネットに接続でき ない場合は、以下の内容を確認してください。

重要:モデムに関連した手順は、LAN をお使いの場合には適用できません。LAN ユーザは、ケー ブルモデムや DSL モデムのユーザが使用しないハブ、スイッチ、ルーター、接続ポッドなどを使 用する場合があります。LAN をお使いの場合は ISP ではなく、ネットワーク管理者に問い合わせ る必要があります。

#### ケーブルや電源をチェックする

モデムの電源コード、モデムとコンピュータの接続コード、モデムとモジュラージャックの接続 コードなどのすべてのモデムケーブルがしっかり差し込まれていることを確認します。Ethernet ハブやルーターへのケーブルと電源を確認します。

### モデムの電源を切ってから再投入し、モデムハードウェアをリセットする

DSL モデムやケーブルモデムの電源を数分間切ってから再投入します。ISP の中には、モデムの 電源コードを抜くことを勧めるところもあります。モデムにリセットボタンがついている場合 は、いったん電源を切って再投入する前か後でリセットボタンを押すことができます。

## **PPPoE** 接続

PPPoE を使って ISP に接続できない場合は、まずケーブルと電源をチェックしてからモデムハー ドウェアの電源を切って再投入し、リセットします。

### システム環境設定の設定をチェックするには:

- 1 メニューバーからアップル(■) メニュー>「システム環境設定」と選択します。
- **2** 「ネットワーク」をクリックします。
- **3** 「表示」ポップアップメニューから「ネットワークポート設定」を選択します。
- **4** 「内蔵 Ethernet」を「ポート設定」リストの一番上にドラッグします。
- **5** 「表示」ポップアップメニューから「内蔵 Ethernet」を選択します。
- **6** 「PPPoE」をクリックします。
- **7** 「PPPoE を使って接続」を選択します。
- **8** 「アカウント名」フィールドをチェックして、ISP から提供された正しい情報を入力していること を確認します。
- **9** パスワードの保存を選択していた場合は、パスワードが正しいことを確認するためにパスワード をもう一度入力します。
- **10**「TCP/IP」をクリックします。ISP から提供された正しい情報をこのパネルに入力したことを確認 してください。
- **11** 「今すぐ適用」をクリックします。
- 126 | 付録C インターネットに接続する

## ネットワーク接続

2 台以上のコンピュータでインターネット接続を共有する場合は、ネットワークが正しく設定さ れていることを確認してください。ISP が 1 つのIPアドレスのみを提供しているか、各コンピュー タに 1 つずつ複数の IP アドレスを提供しているかを、知っておく必要があります。

1 つの IP アドレスのみを使用する場合は、接続を共有できるルーター、すなわちネットワークア ドレス変換 (NAT) または「IP マスカレーディング」が可能なルーターを用意する必要がありま す。設定情報については、ルーターに付属のマニュアルを確認するか、ネットワークの設定担当 者に確認してください。AirMac Extreme ベースステーションを使って、1 つの IP アドレスを複 数のコンピュータで共有することができます。AirMac Extreme ベースステーションの使用方法 について詳しくは、オンスクリーンヘルプを確認するか、アップルの AirMac の Web サイト (www.apple.com/jp/airmac)を参照してください。

上記の手順で問題が解決しない場合は、ISP に問い合わせてください。

## **<sup>D</sup>** 質問トップ **10**

**D** 付録

分からないことがありますか? ここでは、MacBook Pro をはじめて使うユーザから よく尋ねられる質問トップ 10 を紹介します。

### インターネット接続が動作していないようです。どのように設定するのですか?

インターネット接続にはさまざまな種類があります。たとえば、モデム、DSL 接続、ワイヤレス AirMac 接続、Ethernet ネットワークなどを使用して接続できます。お使いの接続の種類、イン ターネット・サービス・プロバイダ、またはネットワークに関する特定の情報を Mac OS X で指 定する必要があります。接続を設定するときは、まずお使いの接続の種類に必要な情報を集めま す。必要な情報および接続の種類に合った設定方法については、119 ページの付録 C「インター ネットに接続する」を参照してください。また、コンピュータに付属の「設定アシスタント」ア プリケーションを使用すると、表示される手順に従ってインターネット接続を設定できます。「シ ステム環境設定」を開き、「ネットワーク」をクリックします。「アシスタント」ボタンをクリッ クして、「ネットワーク設定アシスタント」を開きます。

## プリンタはどのように設定するのですか? また、使用しているプリンタは**MacBook Pro** と互換 性がありますか?

プリンタに付属の説明書の指示に従って、プリンタを接続し、ソフトウェアをインストールしま す。次に、「システム環境設定」を開き、「プリントとファクス」アイコンをクリックします。「プ リントとファクス」パネルを使って、プリンタにアクセスできるようにお使いの MacBook Pro を設定します。プリンタの設定について詳しくは、「Mac ヘルプ」を参照してください(メニュー バーから「ヘルプ」>「Mac ヘルプ」と選択し、「プリンタ」を検索します)。また、このマニュ アルの 50 ページの「プリンタに接続する」も参照してください。

プリンタが正しく動作しない場合は、プリンタの製造元の Web サイトで、プリントドライバが アップデートされているかどうかを確認してください。最新のプリンタソフトウェアをダウン ロードできる場合があります。

プリンタにプリントジョブを送信できるのにプリントが実行されない場合は、「Dock」にあるプ リンタのアイコンをクリックして、プリントジョブが停止または保留になっていないことを確認 してください。(「Dock」にアイコンが表示されない場合は、「アプリケーション / ユーティリ ティ」フォルダにある「プリンタ設定ユーティリティ」を開き、プリンタの名前をダブルクリッ クします。)プリンタのウインドウに「ジョブを停止」と表示されている場合は、「ジョブを開始」 ボタンをクリックします。ジョブ名の横に「保留」と表示されている場合は、ジョブ名を選択し てから「再開」をクリックして、プリント処理を再開します。技術的なエラーでプリントジョブ によるプリント処理が停止している場合は、ジョブを選択して「削除」をクリックすることに よって、問題のあるジョブを削除できます。その後、もう一度ジョブをプリントしてみてくだ さい。

### **Mac OS X** のインターフェイスはどのように操作するのですか?

はじめて Mac OS X を使う場 合、特定の作業の実行方法が分からないことがよくあります。 Mac OS X に関する情報は、「Mac ヘルプ」で調べるのが一番良い方法です。新しいユーザ、 Windows コンピュータからスイッチしたユーザ、および Mac OS 9 からアップグレードしたユー ザ向けの機能紹介が記載されています。画面の上部にあるメニューバーの「ヘルプ」メニューか ら「Mac ヘルプ」を選んで「Mac ヘルプ」を開きます。新しい Mac OS X ユーザ向けの情報を 参照してください。また、基本的な作業の多くは「Finder」で行うので、「Finder」を検索する こともお勧めします。

## **MacBook Pro** のバッテリーを長持ちさせるにはどうしたらよいですか?

バッテリーをはじめて使用するときは、必ずバッテリーを調整してください(26 ページの「バッ テリーを調整する」を参照)。「省エネルギー」環境設定パネルで、コンピュータがスリープ状態 に入るまでの時間またはディスプレイが暗くなるまでの時間を指定することによって、バッテ リーの電力を節約できます。「システム環境設定」を開き、「省エネルギー」アイコンをクリック します。自分の使用方法に適した設定を選びます。ハードディスクなど、コンピュータから電力 を得る周辺機器を使う場合も、バッテリーの持続時間を縮める原因になります。このような装置 を取り外すことによって、バッテリーの電力を節約することもできます。また、電力が少なく なったときの交換用に、バッテリーをもう 1 つ購入することもできます。バッテリーの電力の節 約について詳しくは、82 ページの「バッテリーを長持ちさせるためのヒント」を参照してくだ さい。

## 光学式ドライブにディスクを入れたのに反応がありません。ディスクが光学式ドライブと互換性 があるかどうかは、どうすれば分かりますか?

メディアイジェクト(▲) キーを押して、ディスクを取り出します。アップルのスロットローディ ング方式の光学式ドライブは、12 cm の円形ディスクにのみ対応しています。規格外のディスク および形状が円形でないディスクは、アップルの光学式ドライブでは使用できません。 規格外のディスクについて詳しくは、アップルのサービス&サポートの Web サイト (www.apple.com/jp/support)で「規格外のディスク」を検索してください。

警告:規格外のディスクを光学式ドライブに挿入すると、ドライブが破損することがあります。

## **DVI** 接続を使って外部ディスプレイ、テレビ、またはプロジェクタを **MacBook Pro** に接続する には、どうすればいいですか?

- **1** 外部ディスプレイまたはプロジェクタの電源を入れます。
- **2** 外部プロジェクタまたはディスプレイにディスプレイケーブルが接続されていることを確認し ます。
- **3** MacBook Proにディスプレイケーブルを接続します。MacBook Proによって外部ディスプレイが 自動的に検出されます。
- **4** 外部ディスプレイの解像度を調節するには、「システム環境設定」の「ディスプレイ」パネルか、 メニューバーにあるディスプレイのステータスメニューを使用します。

参考:テレビの内容を表示するときは、Apple DVI-Video アダプタ(別売)を使用します。

### 132 | 付録D 質問トップ 10

### **VGA** 接続を使って外部ディスプレイまたはプロジェクタをコンピュータに接続するには:

- **1** 外部ディスプレイまたはプロジェクタの電源を入れます。
- **2** 外部プロジェクタまたはディスプレイにディスプレイケーブルが接続されていることを確認し ます。
- **3** MacBook Pro に付属のDVI-VGA アダプタを外部ディスプレイまたはプロジェクタのVGAコネク タに接続してから、MacBook Pro にアダプタを接続します。

MacBook Pro によって外部ディスプレイが自動的に検出されます。

**4** 外部ディスプレイの解像度を調節するには、「システム環境設定」の「ディスプレイ」パネルか、 メニューバーにあるディスプレイのステータスメニューを使用します。

### パスワードを忘れてしまいました。どのようにリセットするのですか?

パスワードをリセットするには、お使いのコンピュータに付属の「Software Install and Restore」 のディスクから起動します。インストーラが開いたら、メニューバーから「Installer」>「パス ワードをリセット」と選択します。画面に表示される指示に従います。

ファンの動作音が聞こえて、**MacBook Pro** が熱くなっているようです。大丈夫でしょうか?

MacBook Pro は、動作中、本体の温度を安全な範囲内に保つように設計されています。 MacBook Pro を通常の温度に保つために、ファンが作動します。また、本体から熱を逃がすの で、MacBook Pro の底面が熱くなることがあります。これは正常な動作です。 詳しくは、111 ページの「MacBook Pro を使用する」を参照してください。

### **付録 D** | 質問トップ 10 | 133

## アプリケーションまたは **Mac OS X** が正しく動作していないようです。**Mac OS X** を再インス トールする必要がありますか?

問題を解決するためには、その問題が常に特定のアプリケーションで発生するのか、オペレー ティングシステムに関連しているのか、ハードウェアの故障の結果なのかなど、いくつかの点を 確認する必要があります。再インストールを行う前に、95 ページの「トラブルへの対処方法」を 参照して、問題を分析してください。また、アップルのサービス&サポートの Web サイト (www.apple.com/jp/support)で、数多くの技術的な説明や問題解決のアドバイスを参照する こともできます。Mac OS X の再インストールが必要な場合は、101 ページの「コンピュータに 付属のソフトウェアを再インストールする」で手順を確認できます。

## **MacBook Pro** にアプリケーションをインストールしましたが、動作していないようです。どこ に問い合わせればよいですか?

サポートを受ける方法については、アプリケーションに付属の説明書を確認してください。製造 元では、自社で提供しているアプリケーションで発生する可能性のある一般的な問題について認 識して、すぐに利用できる対処方法やアップデートを提供していることがよくあります。アップ ル製以外のアプリケーションの場合、最適なサポートを得るには、製造元に直接問い合わせるこ とをお勧めします。

## 通信情報機器に関する規制

### **Compliance Statement**

This device complies with part 15 of the FCC rules. Operation is subject to the following two conditions: (1) This device may not cause harmful interference, and (2) this device must accept any interference received, including interference that may cause undesired operation. See instructions if interference to radio or television reception is suspected.

L'utilisation de ce dispositif est autorisée seulement aux conditions suivantes : (1) il ne doit pas produire de brouillage et (2) l'utilisateur du dispositif doit étre prêt à accepter tout brouillage radioélectrique reçu, même si ce brouillage est susceptible de compromettre le fonctionnement du dispositif.

### **Radio and Television Interference**

This computer equipment generates, uses, and can radiate radio-frequency energy. If it is not installed and used properly—that is, in strict accordance with Apple's instructions—it may cause interference with radio and television reception.

This equipment has been tested and found to comply with the limits for a Class B digital device in accordance with the specifications in Part 15 of FCC rules. These specifications are designed to provide reasonable protection against such interference in a residential installation. However, there is no guarantee that interference will not occur in a particular installation.

You can determine whether your computer system is causing interference by turning it off. If the interference stops, it was probably caused by the computer or one of the peripheral devices.

If your computer system does cause interference to radio or television reception, try to correct the interference by using one or more of the following measures:

- **Turn the television or radio antenna until the** interference stops.
- Move the computer to one side or the other of the television or radio.
- Move the computer farther away from the television or radio.
- Plug the computer into an outlet that is on a different circuit from the television or radio. (That is, make certain the computer and the television or radio are on circuits controlled by different circuit breakers or fuses.)

If necessary, consult an Apple-authorized service provider or Apple. See the service and support information that came with your Apple product. Or, consult an experienced radio/television technician for additional suggestions.

*Important:* Changes or modifications to this product not authorized by Apple Computer, Inc., could void the EMC compliance and negate your authority to operate the product.

This product has demonstrated EMC compliance under conditions that included the use of compliant peripheral devices and shielded cables between system components. It is important that you use compliant peripheral devices and shielded cables between system components to reduce the possibility of causing interference to radios, television sets, and other electronic devices.

*Responsible party (contact for FCC matters only):* Apple Computer, Inc. Product Compliance, 1 Infinite Loop M/S 26-A, Cupertino, CA 95014-2084, 408-974-2000.

### **Wireless Radio Use**

This device is restricted to indoor use due to its operation in the 5.15 to 5.25 GHz frequency range to reduce the potential for harmful interference to cochannel Mobile Satellite systems.

Cet appareil doit être utilisé à l'intérieur.

### **Exposure to Radio Frequency Energy**

The radiated output power of the AirPort Extreme technology is below the FCC radio frequency exposure limits. Nevertheless, it is advised to use the wireless equipment in such a manner that the potential for human contact during normal operation is minimized.

## **FCC Bluetooth Wireless Compliance**

The antenna used with this transmitter must not be colocated or operated in conjunction with any other antenna or transmitter subject to the conditions of the FCC Grant.

### **Bluetooth Industry Canada Statement**

This Class B device meets all requirements of the Canadian interference-causing equipment regulations.

Cet appareil numérique de la Class B respecte toutes les exigences du Règlement sur le matériel brouilleur du Canada.

## **Industry Canada Statement**

Complies with the Canadian ICES-003 Class B specifications. Cet appareil numérique de la classe B est conforme à la norme NMB-003 du Canada. This device complies with RSS 210 of Industry Canada.

### **Bluetooth Europe–EU Declaration of Conformity**

This wireless device complies with the specifications EN 300 328, EN 301-489, and EN 60950 following the provisions of the R&TTE Directive.

### **Europe - EU Declaration of Conformity**

The equipment complies with the RF Exposure Requirement 1999/519/EC, Council Recommendation of 12 July 1999 on the limitation of exposure of the general public to electromagnetic fields (0 Hz to 300 GHz. This equipment meets the following conformance standards: EN300 328, EN301 893, EN301 489-17, EN60950

Hereby, Apple Computer, Inc., declares that this 802.11a/ b/g Mini-PCIe card is in compliance with the essential requirements and other relevant provisions of Directive 1999/5/EC.

Complies with European Directives 72/23/EEC, 89/336/EEC, 1999/5/EC See http://www.apple.com/euro/compliance/

### **Korea Statements**

"당해 무선설비는 운용 중 전파혼신 가능성이 있음"

B급 기기 (가정용 정보통신기기) 이 기기는 가정용으로 전자파적합등록을 한 기기로서 주거지역에서는 물론 모든지역에서 사용할 수 있습니다.

### **Singapore Wireless Certification**

Complies with **IDA** Standards DB00063

### **Taiwan Wireless Statements**

### 於 24GHz 區域內操作之 無線設備的警告聲明

經型式認證合格之低功率射頻雷機·非經許可,公司、 商號或使用者均不得擅白變更頫率、加大功率或變更原 設計之特性及功能。低功率射頻雷機之使用不得影響飛 航安全及干擾合法通信;經發現有干擾現象時,應立即 停用,並改善至無干擾時方得繼續使用。前項合法通信 指依雷信法規定作業之無線雷通信。低功率射頻雷機須 忍受合法通信或工業、科學及醫療用雷波輻射性雷機設 備之干擾。

### 於 5.25GHz 至 5.35GHz 區域內操作之 無線設備的警告聲明

工作頻率 5.250 ~ 5.350GHz 該頻段限於室內使用。

### **Taiwan Class B Statement**

Class B 設備的警告聲明 **NH** 

## **VCCI** クラス **B** 基準について

情報処理装置等電波障害自主規制について

この装置は、情報処理装置等雷波障害自主規制協議 会 (VCCI) の基準に基づくクラス B 情報技術装置で す。この装置は家庭環境で使用されることを目的と していますが、この装置がラジオやテレビジョン受 信機に近接して使用されると、受信障害を引き起こ すことがあります。

取扱説明書に従って正しい取扱をしてください。

### **External USB Modem Information**

When connecting your MacBook Pro to the phone line using an external USB modem, refer to the telecommunications agency information in the documentation that came with your modem.

### **ENERGY STAR**® **Compliance**

As an ENERGY STAR® partner, Apple has determined that standard configurations of this product meet the ENERGY STAR® guidelines for energy efficiency. The ENERGY STAR® program is a partnership with office product equipment manufacturers to promote energyefficiency. Reducing energy consumption of office products saves money and reduces pollution by eliminating wasted energy.

### 廃棄とリサイクルに関する情報

この製品のバックライトランプには水銀が含まれます。お住 まいの地域および国の法律に従って廃棄してください。 アップルのリサイクルプログラムについては、次の Web サ イトを参照してください:

www.apple.com/jp/environment/summary.html

### バッテリーの廃棄に関する情報

バッテリーを廃棄する際は、お住まいの地域の条令および廃 棄基準に従ってください。

*Deutschland:* Das Gerät enthält Batterien. Diese gehören nicht in den Hausmüll. Sie können verbrauchte Batterien beim Handel oder bei den Kommunen unentgeltlich abgeben. Um Kurzschlüsse zu vermeiden, kleben Sie die Pole der Batterien vorsorglich mit einem Klebestreifen ab.

*Nederlands:* Gebruikte batterijen kunnen worden ingeleverd bij de chemokar of in een speciale batterijcontainer voor klein chemisch afval (kca) worden gedeponeerd.

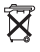

*Taiwan:*

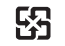

廢電池請回收

### *European Union—Disposal Information:*

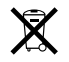

The symbol above means that according to local laws and regulations your product should be disposed of separately from household waste. When this product reaches its end of life, take it to a collection point designated by local authorities. Some collection points accept products for free. The separate collection and recycling of your product at the time of disposal will help conserve natural resources and ensure that it is recycled in a manner that protects human health and the environment.